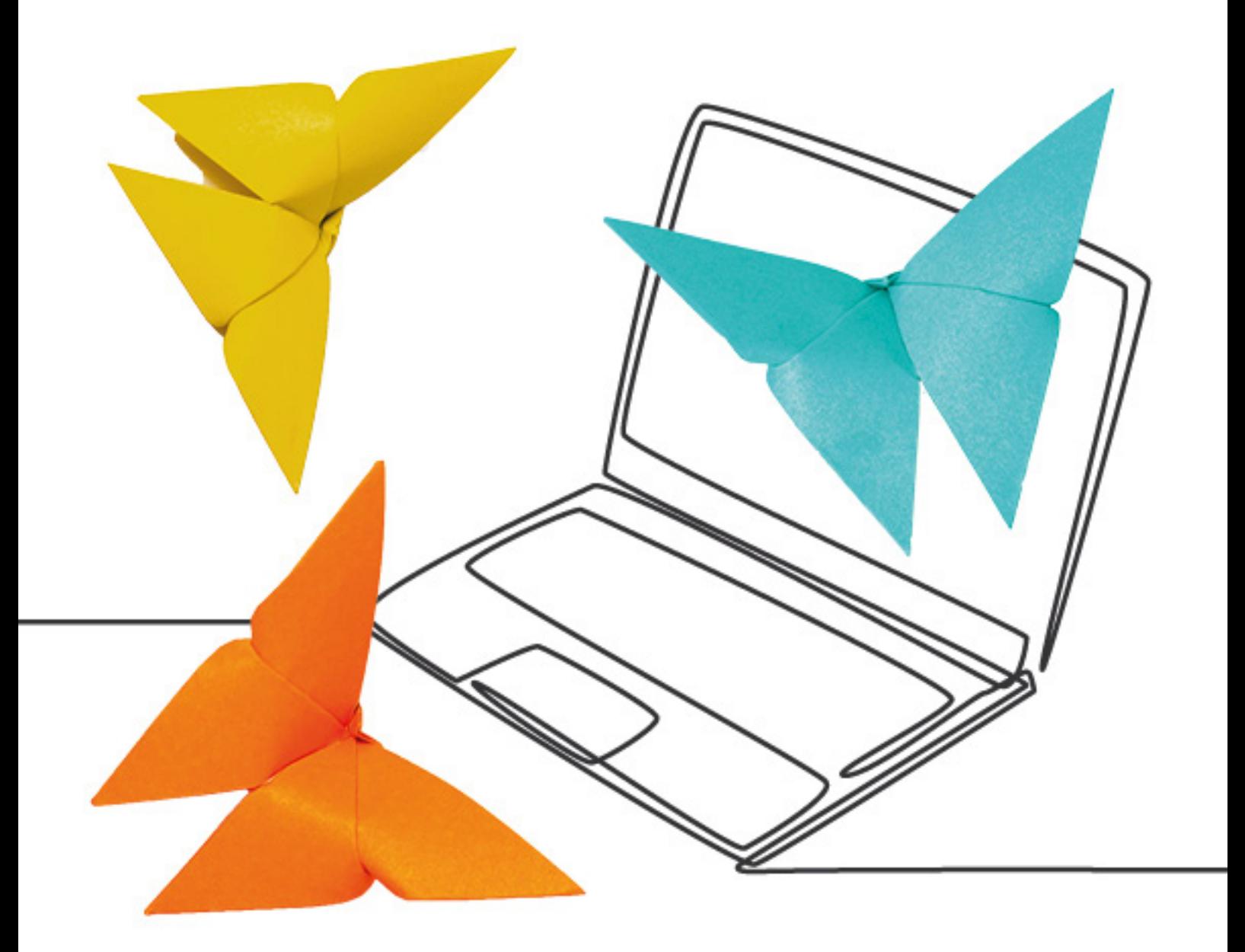

# Scenariusze zajęć dla Klasy III

Cyfrowe wędrówki. Autorski program nauczania informatyki dla klas I-III – załącznik

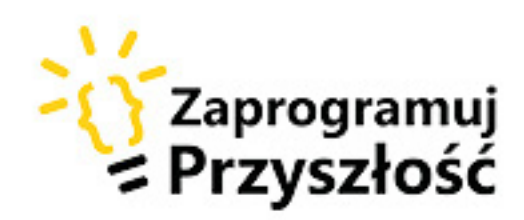

Scenariusze zajęć są załącznikiem do autorskiego programu nauczania Cyfrowe Wędrówki. Autorzy: Agnieszka Chomicka-Bosy, Joanna Apanasewicz, Krzysztof Jaworski.

Korekta językowa: Katarzyna Gańko, Anna Krawczyk Redakcja merytoryczna: Anna Krawczyk Skład, opracowanie graficzne i dostosowanie WCAG: Spółdzielnia Socjalna FADO Program uzyskał pozytywną opinię nauczyciela metodyka. Opinia metodyczna: Jolanta Okuniewska

lider

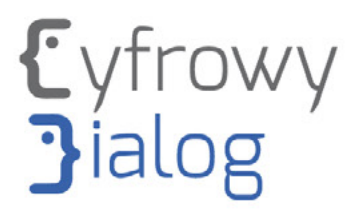

#### Partner

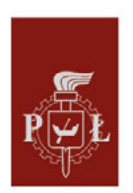

Politechnika Łódzka

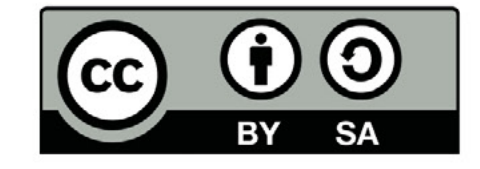

Projekt współfinansowany jest ze środków Unii Europejskiej z Europejskiego Funduszu Rozwoju Regionalnego w ramach Programu Operacyjnego Polska Cyfrowa na lata 2014 - 2020.

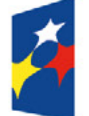

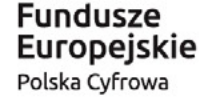

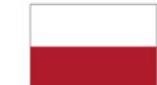

Rzeczpospolita Polska

Unia Europejska Europejski Fundusz Rozwoju Regionalnego

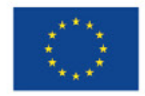

## Scenariusze zajęć dla Klasy III Spis treści

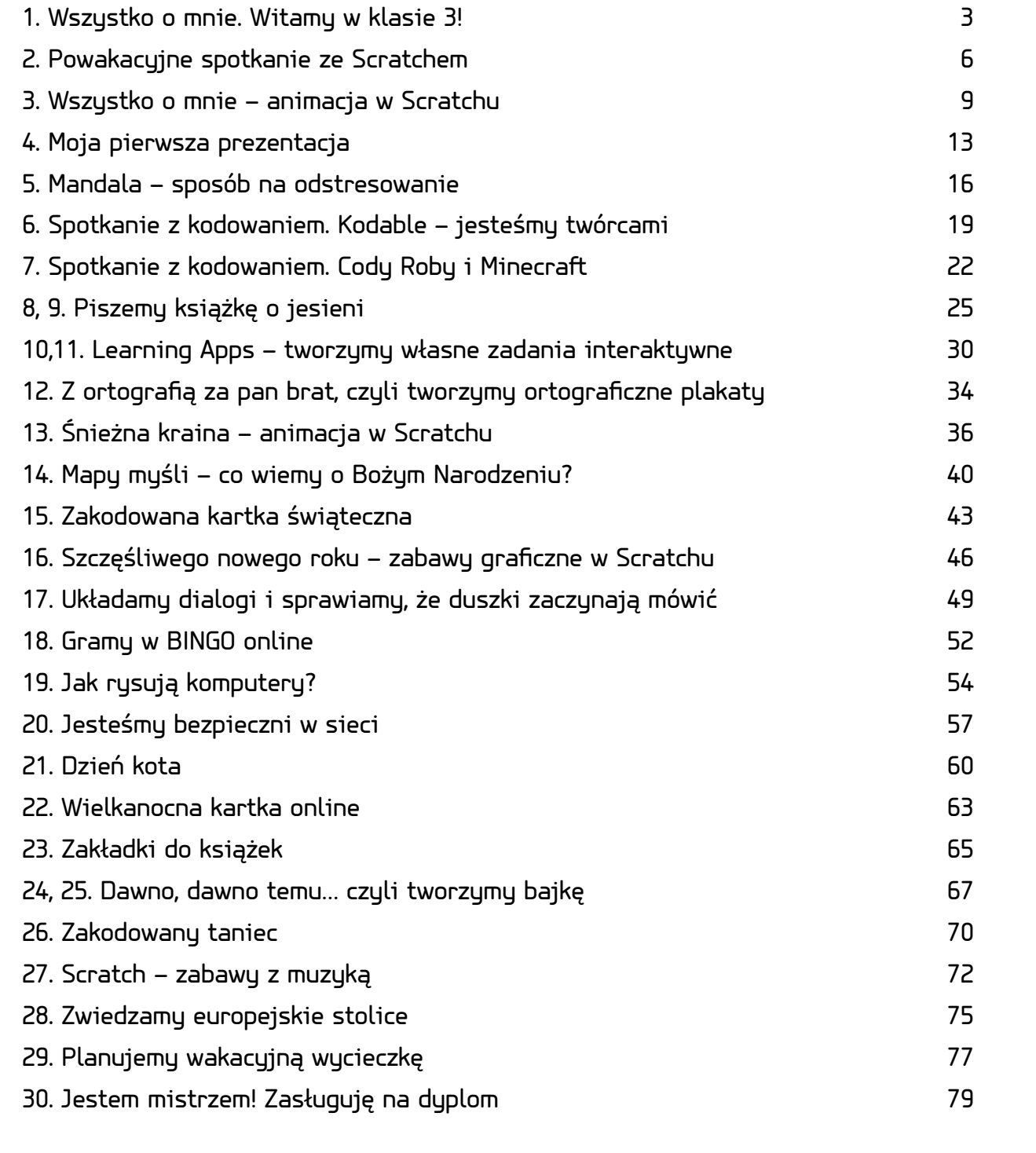

## <span id="page-3-0"></span>1. Wszystko o mnie. Witamy w klasie 3!

### Ile czasu potrzebujemy?

45 minut

## Czego się nauczymy?

#### **Podstawa programowa: 3.1.1.; 3.1.5.; 6.1.4.; 7.2.2.; 7.3.1.; 7.3.3.; 7.4.1.; 7.4.2.; 7.5.1.**

- Poznamy garść wiadomości na temat praw autorskich i zdjęć na wolnej licencji.
- Nauczymy się wyszukiwania zdjęć według słów kluczy i pobierania ich na dysk komputera ze strony [Pixabay.com.](http://Pixabay.com)
- Użyjemy pobranego wcześniej zdjęcia do wykonania kartki świątecznej w narzędziu Remixer i stworzymy własną kartę mocy.

## Co warto zrobić wcześniej?

- Przed zajęciami poproś uczniów, aby zastanowili się, jakie są ich mocne strony, co sprawia, że są unikalni, jedyni, niepowtarzalni, w czym są dobrzy, z czego są dumni. Zapoznaj się z ideą wolnych licencji. Możesz o nich przeczytać na stronach: [Creative Commons Polska](https://creativecommons.pl/poznaj-licencje-creative-commons/) oraz [Prawo Kultury.](https://prawokultury.pl/kurs/wolne-licencje)
- Przetestuj tworzenie kart mocy, tak aby mieć rozeznanie oraz pewniej kierować pracą dzieci podczas lekcji.

## [Kryteria sukcesu \(dla ucznia\):](https://prawokultury.pl/kurs/wolne-licencje)

- Wyszukuję w wyszukiwarce stronę Pixabay.
- Pobieram i zapisuję na dysku komputera/tabletu zdjęcie pasujące do mojego charakteru, usposobienia.
- Pobrane zdjęcie wykorzystuję do wykonania karty mocy.
- Zapisuję moje cztery mocne strony.
- Pobieram kartę na dysk komputera i wysyłam nauczycielowi lub umieszczam na padlecie/wakelecie.

4.

- 1. Pokaż uczniom, jak wyszukać stronę Pixabay za pomocą wyszukiwarki Google.
- 2. Przekaż najważniejsze informacje dotyczące poruszania się po stronie i poproś, aby uczniowie znaleźli zdjęcie określające ich usposobienie, charakter, nastrój lub zainteresowania, a następnie pobrali je i zapisali na dysku komputera. Daj uczniom na to ok. 10 minut.
- 3. Zwracaj uwagę na wzajemną pomoc i wsparcie.
- 4. Pokaż, jak wyszukać kolejną stronę, której będziecie używać do wykonania kart. Słowa klucze do wpisania w wyszukiwarce to Remixer Machine. Po wejściu na stronę remixer.visualthinkery.com należy wybrać narzędzie o nazwie Trading Card.
- 5. Daj uczniom chwilę na zapoznanie się z narzędziem. Ich zadaniem jest zmiana zdjęcia bazowego na to, które pobrali z Pixabay.com, a następnie zmiana imienia i ewentualnie nazwiska nad zdjęciem oraz tekstu poniżej.
- 6. Aby zmienić zdjęcie, należy na nie kliknąć, wtedy pokazuje się menu narzędziowe. Prostokąt ze strzałką znajdujący się po lewej stronie pozwala załadować zdjęcie znajdujące się na dysku komputera.
- 7. Poproś uczniów, aby pobrali wykonane karty (symbol strzałki w dół na prawo od karty), a następnie wysłali ją do ciebie mailem lub umieścili na padlecie lub wakelecie.

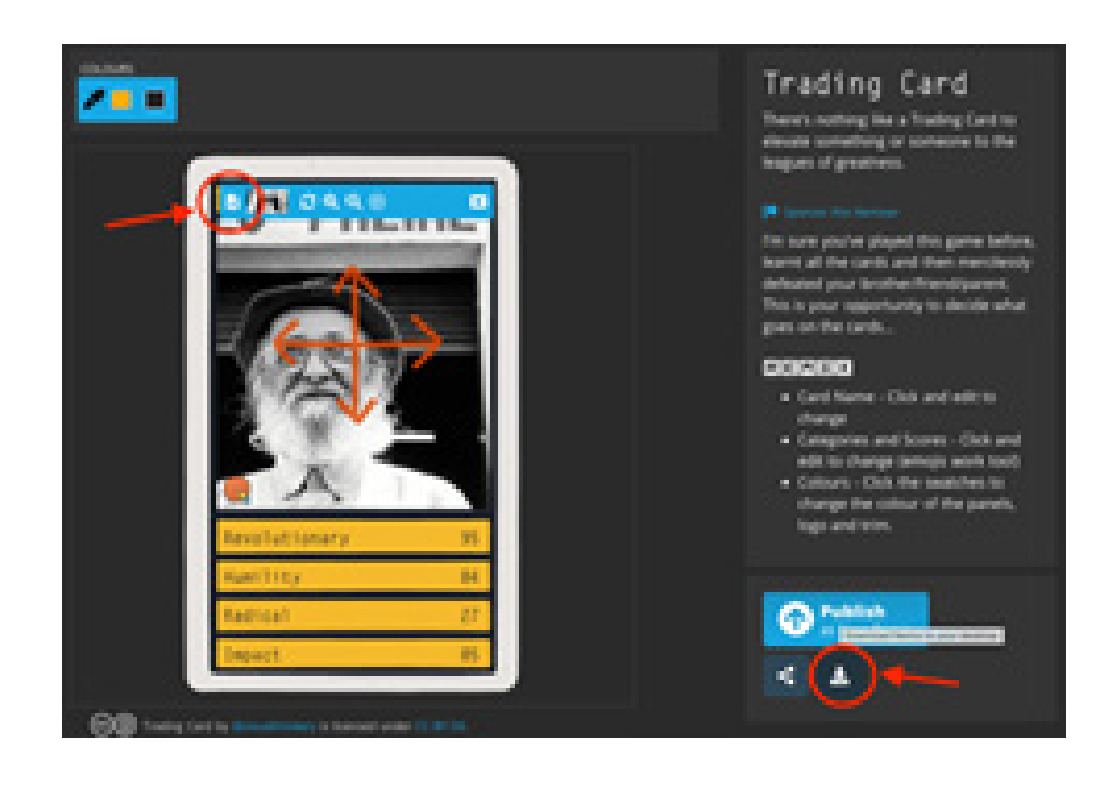

## Zasoby:

I  $\mathbf{I}$ I  $\mathbf{I}$  $\mathbf{I}$  $\mathbf{I}$ I

ı I  $\mathbf{I}$ Ī  $\mathbf{I}$ I L  $\mathbf{I}$ I.  $\mathbf{I}$  $\mathbf{I}$ Ī  $\mathbf{I}$  $\mathbf{I}$ I Ĺ I  $\mathbf{I}$ ı п

- [Creative Commons Polska](https://creativecommons.pl/poznaj-licencje-creative-commons/) [link-1]
- [Prawo Kultury](https://prawokultury.pl/kurs/wolne-licencje) [link-2]
- [Pixabay](https://pixabay.com/pl/) [link-3]
- [Remixer](https://remixer.visualthinkery.com/) [link-4]

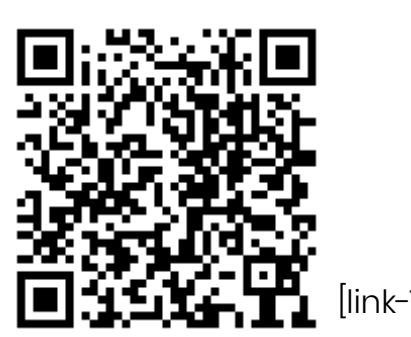

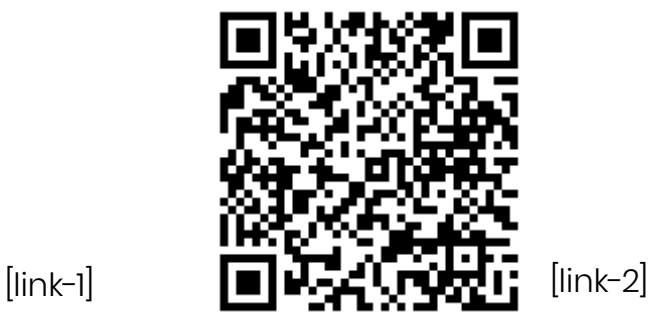

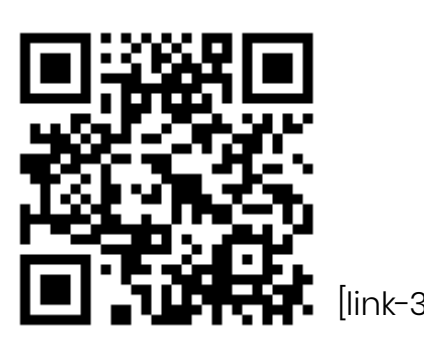

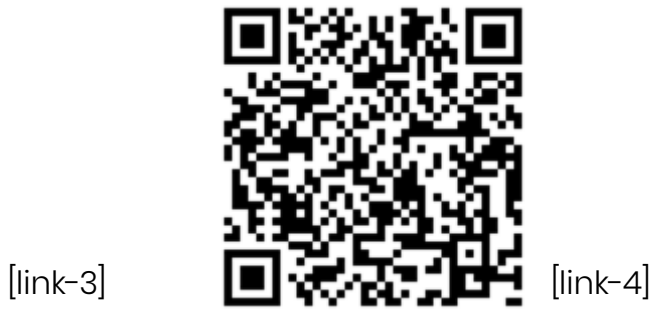

п

## <span id="page-6-0"></span>2. Powakacyjne spotkanie ze Scratchem

### Ile czasu potrzebujemy?

45 min

#### Czego się nauczymy? **Podstawa programowa: 7.1.2; 7.2.1; 7.2.3; 7.4.1.**

- Przypomnimy sobie, jak wejść na stronę z programem Scratch i zalogujemy się na własne konta.
- Nauczymy się korzystać ze wskazówek umieszczonych na kartach zadaniowych i odkryjemy nieznane dotąd funkcje bloków w programie Scratch 3.0.
- Stworzymy miniprojekt, wykorzystując nabyte umiejętności.
- Będziemy doskonalić umiejętność pracy w parach oraz pomocy koleżeńskiej.
- Rozwiniemy swoją kreatywność poprzez eksperymentowanie i odkrywanie nowych możliwości, jakie daje program Scratch.

## Co warto zrobić wcześniej?

- Poproś, aby uczniowie przypomnieli sobie loginy i hasła do programu Scratch.
- Jeśli uczniowie zapomnieli swoich haseł, zresetuj je i nadaj nowe w panelu nauczycielskim swojego konta Scratch (patrz punkt Wskazówki techniczne w rozdziale Wskazówki dotyczące realizacji programu). Jeśli uczniowie prowadzą lapbook, możesz wydrukować karteczki z loginami i hasłami, aby mogli je umieścić w odpowiedniej kieszonce. Będzie to dobra okazja do rozmowy na temat bezpieczeństwa i prywatności. Trzeba też zaznaczyć, że hasłem nie wolno się z nikim dzielić.
- Wydrukuj i zalaminuj [karty scratchowe.](https://resources.scratch.mit.edu/www/cards/pl/scratch-cards-all.pdf) Na początek proponujemy wydrukowanie kart "Animuj swoje imię", "Wymyśl swój świat", "Tworzymy muzykę" i "Animacja postaci", ponieważ te zestawy są tak opracowane, że karty można wykorzystywać w dowolnej kolejności.

## Kryteria sukcesu (dla ucznia)

- Loguję się na swoje konto na stronie scratch.mit.edu.
- Tworzę nowy projekt w Scratchu.
- Odczytuję instrukcje zawarte na kartach.
- Korzystam ze wskazówek i animuję poszczególne duszki.
- Zapisuję projekt, nadając mu nazwę.
- Dzielę się z kolegami odkrytymi funkcjami.
- Pomagam innym odkrywać tajniki Scratcha.

- 1. Poproś uczniów, aby odwiedzili stronę [www.scratch.mit.edu,](http://www.scratch.mit.edu) a następnie zalogowali się na swoje konta.
- 2. Zaprezentuj uczniom karty, których będziecie dziś używać. Powiedz, że będą one służyły do pracy samodzielnej i przypomną wszystkie dotychczas poznane funkcje w Scratchu, a także pozwolą odkryć nowe.
- 3. Możesz przy pomocy rzutnika wyświetlić jedną przykładową kartę i omówić jej wygląd oraz zawarte na niej instrukcje. Zwróć uwagę uczniów, że dzięki uważnemu odczytywaniu wskazówek i wykonywaniu poszczególnych instrukcji będą mogli zupełnie samodzielnie stworzyć miniprojekt, którym na koniec podzielą się ze wszystkimi, przedstawiając wykorzystane funkcje i opowiadając, czego się nauczyli, co nowego odkryli w Scratchu.
- 4. Poproś uczniów, aby pomagali sobie nawzajem i reagowali na sytuacje, w których inni będą potrzebowali pomocy lub wyjaśnienia. Oczywiście ty przechadzaj się po klasie i przyglądaj się pracy podopiecznych. Staraj się zachęcać do pomocy koleżeńskiej, reaguj i pomagaj dopiero w ostatecznych sytuacjach.
- 5. Umieść karty w widocznym miejscu w sali, tak aby uczniowie mieli do nich swobodny dostęp. W trakcie zajęć każdy może podejść, wziąć jedną kartę, wrócić do stanowiska, wykonać zadanie, a następnie odnieść kartę i wziąć kolejną.
- 6. 10 minut przed zakończeniem lekcji poproś uczniów, aby starali się już zapisywać swoje prace, nadając im nazwy. Aby projekt był widoczny dla szerszej publiczności, uczeń musi go udostępnić.
- 7. Gotowi i chętni uczniowie mogą prezentować swoje projekty.

## Zasoby:

- Strona główna Scratch
- [Karty do druku](https://resources.scratch.mit.edu/www/cards/pl/scratch-cards-all.pdf)

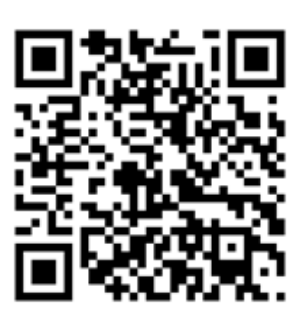

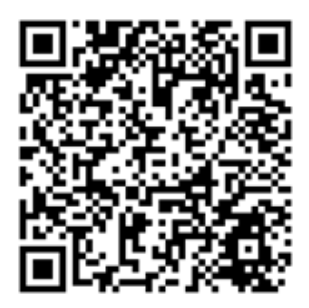

#### **Dodatkowe wskazówki:**

Pokaż uczniom, jak znaleźć stronę Scratch.mit.edu poprzez wpisanie w wyszukiwarce Google hasła Scratch, a następnie kliknięcie w odpowiedni link spośród zaproponowanych stron. Strona scratch. mit.edu jest bardzo dobrze pozycjonowana, tak więc pokazuje się jako pierwsza w wynikach wyszukiwania. Możesz tu też poruszyć kwestię różnicy przeglądarek internetowych. Niekiedy bywa, że uczniowie w domu używają innych przeglądarek i niektóre elementy na stronach czy też konkretne strony nie otwierają się. Z doświadczenia wiemy, że najbardziej niezawodną przeglądarką jest Chrome. Więcej wskazówek na ten temat znajdziesz w rozdziale Wskazówki dotyczące realizacji programu > Wskazówki techniczne.

#### **Co, jeśli....**

Jeśli skończy się lekcja i nie wszyscy uczniowie zdążą zaprezentować swoje prace, możecie tę czynność kontynuować w sali lekcyjnej. Jeśli masz konto nauczyciela i uczniowie zakładali swoje konta w twojej klasie, to po zalogowaniu się na swoje konto i przejściu do sekcji Moje klasy masz możliwość przeglądania prac swoich podopiecznych. Jeśli masz w klasie ucznia, który chciałby poszerzyć swoje umiejętności i kontynuować prace z kartami w domu, możesz podać mu link do kart, a także pokazać miejsce na stronie scratch.mit.edu, gdzie znajdują się samouczki, z których może korzystać każdy użytkownik Scratcha. Aby je znaleźć należy na stronie głównej wybrać zakładkę "Pomysły" a następnie przejść do samouczków.

## <span id="page-9-0"></span>3. Wszystko o mnie – animacja w Scratchu

## Ile czasu potrzebujemy?

2x 45 min.

Na tę lekcję możesz przeznaczyć dwie jednostki lekcyjne

– na pierwszej omówicie najistotniejsze elementy projektu, przejrzycie projekty innych użytkowników Scratcha, zastanowicie się, jakich bloków możecie użyć, a następnie wykonacie własne projekty. Ważne jest, aby przeznaczyć czas na prezentowanie własnych projektów, co może zająć Wam kolejną jednostkę lekcyjną.

## Czego się nauczymy?

#### **Podstawa programowa: 7.1.2; 7.2.1; 7.2.3; 7.4.1; 7.4.2.**

- Nauczymy się wyrażać siebie i prezentować własne zainteresowania.
- Poznamy kilka nowych bloczków w programie Scratch.
- Stworzymy projekt, który będzie interaktywną wizytówką pokazującą zainteresowania uczniów.
- Udostępnimy projekt szerszej publiczności poprzez skopiowanie linku do projektu i umieszczenie go na klasowym padlecie/wakelecie/blogu.
- Będziemy współpracować, wymieniając się doświadczeniami i pomagając sobie w trudnych sytuacjach.

## Co warto zrobić wcześniej?

- Poproś, aby przed lekcją uczniowie wypisali sobie na kartkach najważniejsze informacje o sobie, o tym, co lubią robić, jeść, ile mają centymetrów wzrostu, kiedy obchodzą urodziny itd. Być może jedna z pierwszych lekcji zaraz po wakacjach dotyczyła właśnie tego zagadnienia, więc skorzystajcie z wypracowanych wtedy materiałów.
- Załóż studio w Scratchu, w którym uczniowie umieszczą stworzone animacje (to nie jest obowiązkowe, ale z czasem, kiedy projektów będzie przybywało, łatwiej będzie ci je odnaleźć, aby np. zaprezentować je

10.

rodzicom podczas spotkania). Aby założyć studio, po zalogowaniu się na swoje konto w Scratchu [\(scratch.mit.edu](http://scratch.mit.edu)) i kliknięciu nazwy swojego profilu, przechodzisz do sekcji Moje klasy, następnie przy nazwie klasy wybierasz opcję Studia i w górnym prawym rogu klikasz na +Nowe klasowe studio. Po wpisaniu nazwy studia zatwierdzasz przyciskiem Add Class Studio.

- Jeśli nie chcesz zakładać studia, możesz założyć padlet (patrz scenariusz 16 "Nasza klasowa tablica – padlet." w klasie 1) lub wakelet, na którym uczniowie umieszczą swoje animacje poprzez skopiowanie linku i wklejenie go.
- Stwórz przykładowy projekt, który będzie reprezentował twoje zainteresowania i zapisz go na swoim koncie.
- Przeczytaj scenariusz zadania "Oto ja" zamieszczony w publikacji [Twórcze programowanie](https://zaprogramujprzyszlosc2.edu.pl/uploaded_files/161977143237_tworcze-programowanie-wcag3.pdf) (s. 36). Do tej lekcji jest dołączona [karta dla ucznia](https://zaprogramujprzyszlosc2.edu.pl/uploaded_files/161977139286_tworcze-programowanie-form-wcag-4-v32.pdf) pod tym samym tytułem, którą możesz wydrukować i rozdać podczas lekcji (s. 29 i 30).

## Kryteria sukcesu (dla ucznia):

- Tworzę nowy projekt i nadaję mu nazwę.
- Ustawiam wybrane tło w projekcie.
- Dodaję duszki do projektu.
- Animuję duszki, dodając odpowiednie bloki.
- Udostępniam projekt.
- Dodaję projekt do studia klasowego.

- 1. Przypomnij uczniom zadanie z pierwszej lekcji. Możesz wyświetlić padlet lub wakelet, jeśli umieszczaliście na nim wytwory pracy.
- 2. Wyjaśnij, że na dzisiejszej lekcji stworzycie interaktywne wizytówki dotyczące waszych zainteresowań. W projekcie należy umieścić kilka duszków, które po naciśnięciu na nie wykonają jakąś animację, np. ruch, znikanie, zmiana koloru, i dodatkowo poinformują użytkownika, z jakim zainteresowaniem lub cechą twórcy są związane. Przykładowo jabłko może oznaczać to, że ktoś bardzo lubi owoce, samochód będzie symbolizował zainteresowanie motoryzacją itd.
- 3. Jeśli stworzyłeś swój własny projekt, zaprezentuj go uczniom i pokaż, jakie bloczki wykorzystałeś.
- 4. Pokaż uczniom [studio](https://scratch.mit.edu/studios/475470/) z projektami o tej samej tematyce, aby mogli zobaczyć, jakie projekty stworzyli inni.
- 5. Ustal z uczniami, jakich bloków mogą używać do animowania poszczególnych postaci. Mogą to być bloczki zaproponowane w karcie zadań "Oto ja", ale jeśli uczeń zechce użyć innych bloczków, oczywiście będzie to dozwolone.

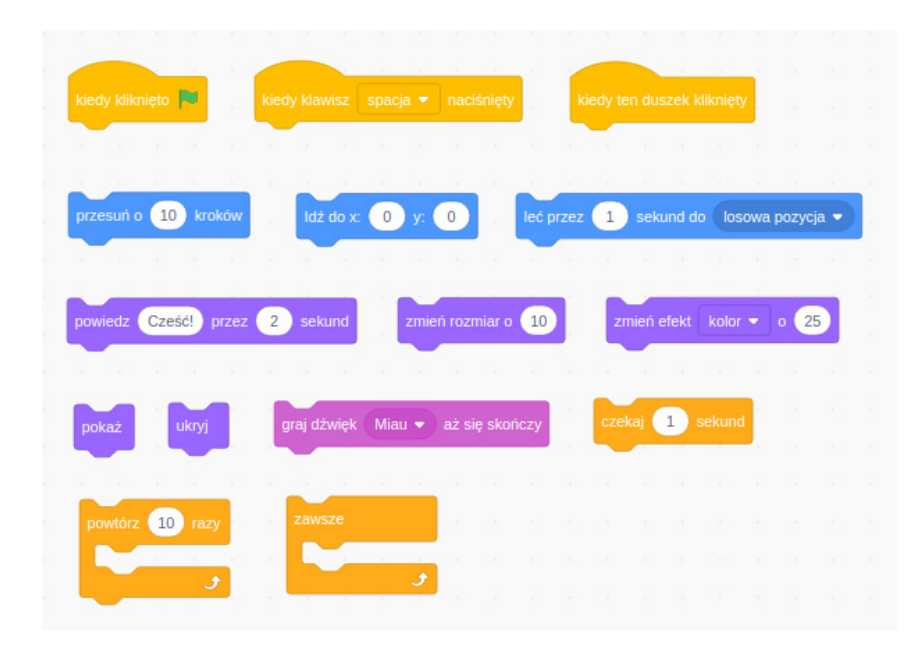

- 6. Uczniowie mogą korzystać z kart zadaniowych.
- 7. Po ukończeniu pracy poproś uczniów, aby weszli w swoim profilu do zakładki Moje klasy, a następnie odnaleźli studio, które założyłeś przed zajęciami, i weszli do środka. W dolnej części strony powinien pojawić się czarny pasek z napisem Dodaj projekty po lewej stronie.
- 8. Po kliknięciu w pasek pojawią się projekty, które uczeń wykonał na swoim koncie. Jego zadaniem będzie wybrać właściwy projekt i dodać go do studia poprzez kliknięcie na przycisk z napisem Add+. Tylko zapisane i udostępnione projekty będą możliwe do dodania.
- 9. Przeznacz czas na zaprezentowanie prac uczniów.

## Zasoby:

I.

п

п

п

п ı

- [Przykładowe studio](https://scratch.mit.edu/studios/475470/) [link-1]
- [Twórcze programowanie podręcznik](https://zaprogramujprzyszlosc2.edu.pl/uploaded_files/161977143237_tworcze-programowanie-wcag3.pdf) [link-2]
- [Twórcze programowanie zeszyt ćwiczeń](https://zaprogramujprzyszlosc2.edu.pl/uploaded_files/161977139286_tworcze-programowanie-form-wcag-4-v32.pdf) [link-3]
- [Karty scratchowe](https://resources.scratch.mit.edu/www/cards/pl/scratch-cards-all.pdf) [link-4]

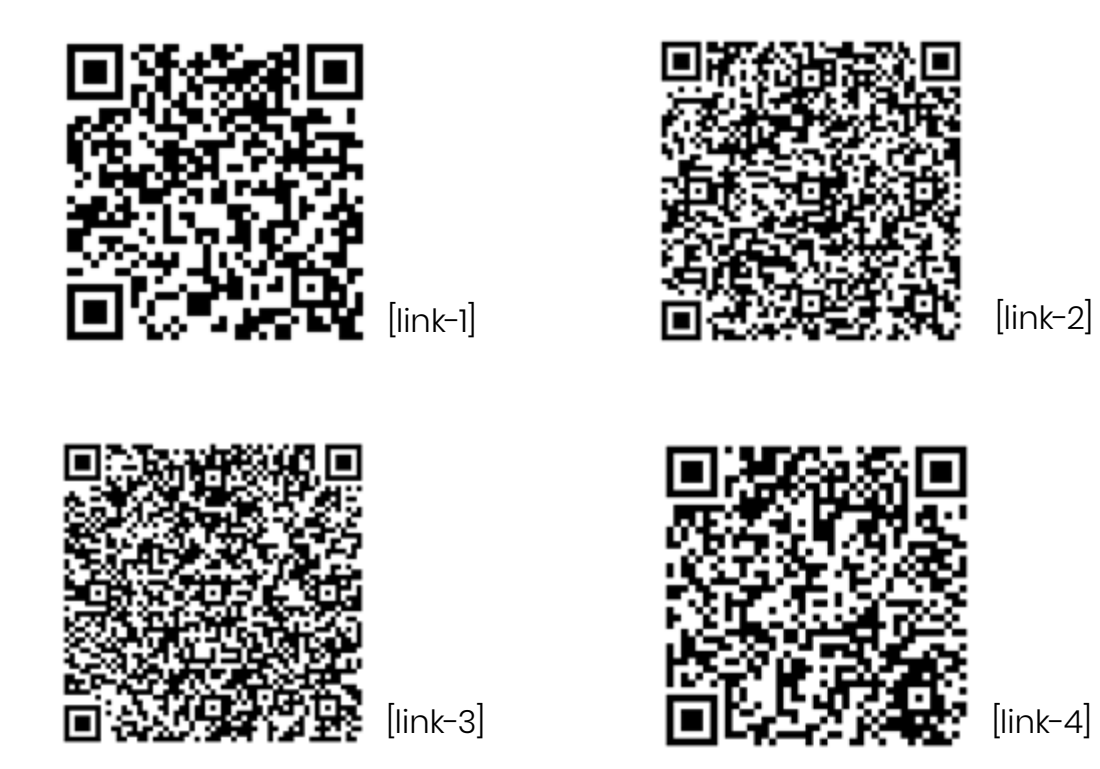

#### **Co, jeśli....**

Jeśli uczniowie pracują w parach przy jednym komputerze, mogą stworzyć wspólny projekt, w którym pojawią się dwa przedstawiające ich duszki oraz elementy charakterystyczne dla danego dziecka.

## <span id="page-13-0"></span>4. Moja pierwsza prezentacja

### Ile czasu potrzebujemy?

45 min

## Czego się nauczymy?

#### **Podstawa programowa: 7.2.2; 7.2.3; 7.3.1; 7.3.2; 7.3.3.**

- Będziemy tworzyć prezentacje w programie PowerPoint lub w Prezentacjach Google.
- Nauczymy się wstawiać do prezentacji grafiki wyszukane w sieci.
- Poćwiczymy dodawanie i formatowanie tekstu.
- Udostępnimy link do prezentacji nauczycielowi.

## Co warto zrobić wcześniej?

- Upewnij się, że wszyscy uczniowie posiadają konto na platformie edukacyjnej (Teams lub G-Suite) oraz pamiętają swoje loginy i hasła.
- Ta lekcja może nawiązywać do tematu aktualnie realizowanego w klasie. Może być związana z zainteresowaniami ucznia, ale może też ilustrować wybrane przez ciebie zagadnienie, np. jesień, środki transportu, bezpieczeństwo, zwierzęta domowe, wspomnienia z wakacji itd.
- Możesz przygotować prezentację lub wyszukać w sieci kilka przykładowych, aby zaprezentować je uczniom.
- Zapoznaj się z kilkoma zasadami dotyczącymi tworzenia dobrych prezentacji. Oczywiście nie musisz wszystkich tych zasad przekazywać uczniom, ale moderując ich pracę, kieruj się nimi.

## Kryteria sukcesu (dla ucznia):

- Tworzę moją pierwszą prezentację na wybrany temat.
- Dodaję nowe slajdy.

14.

- Na slajdach umieszczam napisy oraz grafiki.
- Pamiętam, że nie wszystkie zdjęcia w internecie można dowolnie wykorzystywać, bo są objęte prawem autorskim i nie wszyscy autorzy pozwalają na używanie ich prac.

- 1. Pokaż uczniom prezentację, którą wykonałeś przed zajęciami lub te znalezione w sieci. Po obejrzeniu kilku prezentacji możecie wspólnie ustalić, w jakim celu tworzy się takie zasoby i pomyśleć, jakiego tematu mogłaby dotyczyć prezentacja, którą wspólnie wykonacie. Następnie przedstaw dzisiejsze zadanie wraz z kryteriami sukcesu.
- 2. Poproś uczniów, aby uruchomili przeglądarki i wpisali adres, pod którym mogą się zalogować do swoich kont szkolnych. W przypadku Teamsów będzie to strona [office.com](http://office.com), a G-Suite - [google.com](http://google.com)

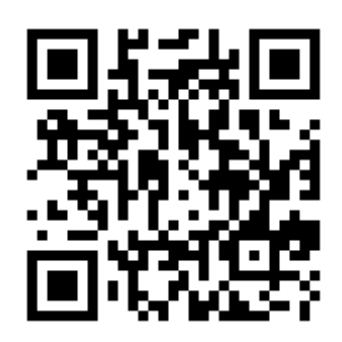

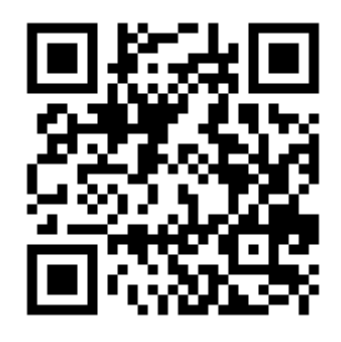

- 3. Po zalogowaniu się uczniowie wybierają z panelu narzędziowego odpowiednio PowerPoint lub Prezentacje Google. Daj chwilę dzieciom na zapoznanie się z interfejsem narzędzia. Po chwili możesz zapytać, co odkryły w programie, jakie zakładki i opcje są dostępne.
- 4. Poproś, aby uczniowie uzupełnili slajd tytułowy, wpisując tytuł prezentacji, mogą dopisać własne nazwiska. Następnie niech dodadzą kolejny slajd.
- 5. Kierując się zasadą, w myśl której prezentacja powinna być przejrzysta i czytelna, na slajdach wykorzystujemy hasła i obrazy. Powiedz uczniom, aby odszukali opcję, dzięki której będą mogli dodać jakieś zdjęcie, grafikę, obrazek. Zwróć uwagę na informacje dotyczące praw autorskich. Przypomnij o serwisie Pixabay i możliwości pobierania stamtąd grafik na wolnej licencji.
- 6. W obu narzędziach istnieje możliwość ujednolicenia prezentacji za pomocą schematu. W Prezentacjach Google wybieramy opcję Motyw, natomiast w PowerPoincie mamy bardziej rozbudowane narzędzie zwane

Projektantem. Dzięki tej opcji w prosty sposób można dostosować wielkość obrazu, rozmieszczenie oraz styl napisów dodanych do prezentacji.

- 7. Po zakończeniu dodawania treści uczniowie udostępniają nauczycielowi swoje prace. Aby udostępnić prezentację, wybierają opcję Udostępnij, a następnie wpisują nazwisko nauczyciela, któremu chcą ją przesłać. Jako że jesteście w jednej organizacji, po wpisaniu nazwiska zostanie dobrany odpowiedni e-mail, tak więc uczniowie unikną pomyłki przy wpisywaniu adresu.
- 8. Dobrą praktyką jest zaprezentowanie prac uczniów i omówienie ich. Jeśli nie masz wystarczającej ilości czasu, zastosuj technikę losowania uczniów, których prezentację pokażesz i omówisz. Dobrym rozwiązaniem może być umieszczenie linków do prezentacji na blogu (jeśli taki prowadzisz), tak aby zarówno uczniowie, jak i rodzice mieli wgląd w te prace.

## Zasoby:

- **[Przykładowe prezentacje](https://epodreczniki.pl/a/tworzenie-prezentacji/DOPPeVhVM)**
- [Porady dotyczące tworzenia prezentacji](https://newpr.pl/24-porady-jak-zrobic-dobra-prezentacje-w-powerpoincie/)

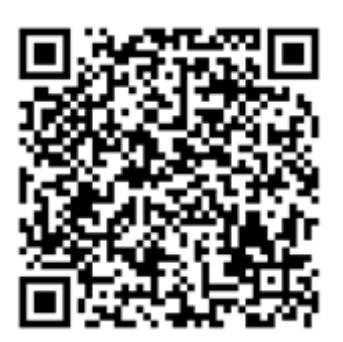

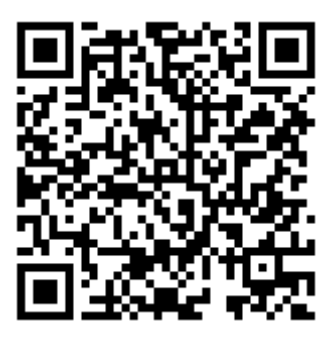

#### **Co, jeśli....**

Jeśli w Twojej szkole nie ma żadnej platformy edukacyjnej, na której uczniowie posiadają własne konta i przestrzenie dyskowe z dostępem do podstawowych narzędzi biurowych, możesz tę lekcję przeprowadzić na platformie Canva po uprzednim założeniu konta dla edukacji oraz dodaniu klasy i zarejestrowaniu uczniów na platformie. Jak to zrobić? Zajrzyj do scenariusza 22 "Wielkanocna kartka online".

## <span id="page-16-0"></span>5. Mandala – sposób na odstresowanie

### Ile czasu potrzebujemy?

45 min

#### Czego się nauczymy? **Podstawa programowa: 7.2.2; 7.2.3; 7.3.3; 7.5.1; 7.5.2.**

- Dowiemy się, jak zbudowana jest mandala.
- Za pomocą generatora stworzymy własną mandalę.
- Dowiemy się, że wszyscy w klasie mogą pracować w jednym czasie na tej samej prezentacji.
- Dodamy własny slajd, a następnie plik przedstawiający naszą pracę.

## Co warto zrobić wcześniej?

- Przejrzyj w internecie informacje dotyczące mandali, sprawdź, skąd ona się wywodzi, jak jest zbudowana. Przygotuj kilka zdjęć przedstawiających mandale.
- Wypróbuj generator mandali przed lekcją, aby móc w miarę możliwości reagować na pojawiające się problemy lub pytania, a także żeby pobrać swoją pierwszą mandalę i umieścić ją w prezentacji.
- Załóż plik prezentację Power Point lub Prezentacje Google. Zmień domyślny rozmiar slajdów na format A4, aby przy drukowaniu mandali obraz był dopasowany do rozmiaru kartki. W PowerPoincie przechodzisz do zakładki Projektowanie > Rozmiar slajdu > Niestandardowy rozmiar slajdów, a następnie wybierasz Papier A4 i pozostajesz przy orientacji poziomej. W Prezentacjach Google wybierasz zakładkę Plik > Ustawienia strony > Niestandardowy i wpisujesz wymiar kartki A4 czyli 29,7 cm x 21 cm.
- Pierwszy slajd będzie nosił tytuł, np. "Mandale klasy 3a", a na kolejnym slajdzie wklej swoją własną i dodaj podpis.
- Teraz udostępnij swoją prezentację w trybie każda osoba w organizacji może edytować i skopiuj link. Ten link możesz wysłać uczniom np.

w wiadomości na Teamsach lub Classroomie, blogu, jeśli go prowadzisz, na skrzynki pocztowe lub ewentualnie na którymś z waszych padletów.

## Kryteria sukcesu (dla ucznia)

- Tworzę mandalę z dostępnych elementów, pamiętając, że mandala jest symetryczna.
- Pobieram mandalę na dysk komputera w postaci pliku graficznego.
- Dodaję nowy slajd w prezentacji wysłanej przez nauczyciela i wstawiam obraz z moją mandalą.
- Rozciągam obraz, dopasowując go do szerokości strony.
- Dodaję pole tekstowe, a w nim mój podpis.

- 1. Pokaż uczniom kilka mandali, które znajdziesz w internecie. Możesz wykorzystać naszą prezentację. Przekaż im kilka informacji dotyczących mandali, które zdobyłeś przed lekcją. Być może już wcześniej kolorowaliście w klasie mandalę i twoi uczniowie wiedzą, czym ona jest, tak więc możesz jedynie odwołać się do ich doświadczeń.
- 2. Uruchom stronę z [generatorem mandali](https://www.staedtler.com/intl/en/mandala-creator/) i powiedz, że każdy uczeń będzie mógł stworzyć własną niepowtarzalną kolorowankę – mandalę, którą wydrukujesz i wręczysz po zajęciach.
- 3. Możesz dać chwilę uczniom (ok. 5 min) na poeksperymentowanie z dostępnymi narzędziami na tej stronie, a następnie zapytaj, czego się dowiedzieli, co odkryli, jakie wskazówki mogą przekazać innym.
- 4. Zaprezentuj to, co uczniowie odkryli, dodając informacje o pominiętych funkcjach. Stwórz przykładową mandalę.

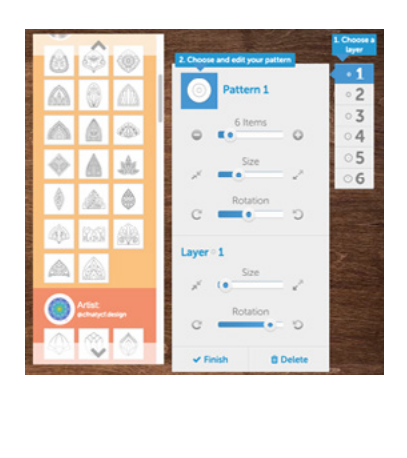

- 5. Pokaż, jak pobrać obrazek. Są dwa sposoby pobierania: jako pdf poprzez naciśnięcie przycisku Download w dolnym prawym rogu lub poprzez kliknięcie na mandali prawym przyciskiem myszy i wybranie opcji "Zapisz obraz/grafikę jako...". Wtedy uczniowie muszą nadać obrazkowi nazwę, np. "Mandala Eli" i zapamiętać miejsce, w którym ten obraz się zapisuje. Z reguły domyślnym miejscem jest folder Pobrane, ale czasem materiały zapisują się w folderze Obrazy. Na potrzeby tej lekcji rekomendowany jest drugi sposób.
- 6. Po wykonaniu mandali i zapisaniu ich na dyskach komputerów uczniowie muszą wejść w link prowadzący do prezentacji, którą przygotowałeś wcześniej, dodają nowy slajd, a w nim wstawiają obraz, wybierając narzędzie Wstawianie > Obraz > Z tego urządzenia, i dodają podpis, używając narzędzia Pole tekstowe
- 7. Zwróć uwagę na to, aby uczniowie rozciągnęli obraz tak, aby wypełniał cały slajd. Niech sami ustalą różnicę pomiędzy rozciąganiem obrazu poprzez punkty narożne i boczne.
- 8. Poproś uczniów, aby pilnowali swoich slajdów i nie usuwali prac kolegów.
- 9. Po zakończonej pracy możesz wydrukować wszystkie slajdy i w ten sposób powstanie klasowa kolorowanka. Możecie taką kolorowankę podarować młodszym klasom lub z pokolorowanych mandali zrobić wystawę.

## Zasoby:

- Prezentacja "Mandala"
- [Generator mandali](https://www.staedtler.com/intl/en/mandala-creator/)

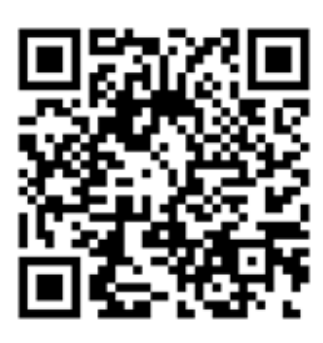

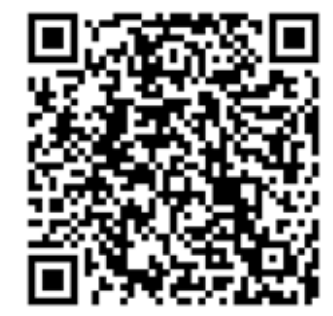

**Dodatkowe wskazówki:** Jeśli uczniowie skończą wcześniej swoją pracę, możesz udostępnić im link do generatora, który poznali w klasie 1 przy okazji zabawy ze śnieżynkami. [WaveSilk](http://weavesilk.com/) to świetne narzędzie do generowania mandali, bo daje możliwość wyboru liczby osi symetrii oraz kolorów, z jakich powstanie mandala.

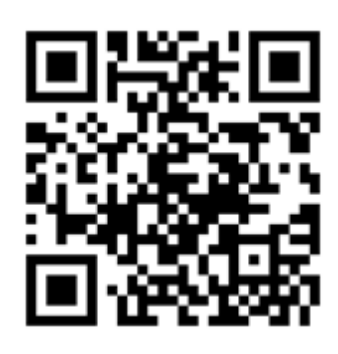

## <span id="page-19-0"></span>6. Spotkanie z kodowaniem. Kodable – jesteśmy twórcami

## Ile czasu potrzebujemy?

45 min

### Czego się nauczymy?

#### **Podstawa programowa: 7.1.1; 7.1.2; 7.1.3; 7.4.1.**

- Przypomnimy sobie, czym są sekwencje i warunki.
- Stworzymy własną planszę do gry w Kodable.

## Co warto zrobić wcześniej?

- Przetestuj przed zajęciami stronę i przejdź wszystkie etapy. Możesz przygotować kilka zadań na matę edukacyjną (jeśli taką posiadasz). Przeprowadź je w klasie, aby przypomnieć uczniom zasady tworzenia sekwencji, a także wykorzystanie warunków. W tym przypadku są to kolorowe płytki umieszczone na trasie labiryntu, które pozwalają skręcić we właściwym momencie, aby zebrać wszystkie gwiazdki. Warunek brzmi: jeśli zobaczysz kolorową płytkę, to skręć w tym miejscu w…
- Warto przeprowadzić taką lekcję, aby uniknąć problemów podczas przechodzenia plansz przez uczniów, bo głównym ich zadaniem podczas lekcji jest stworzenie własnej planszy z wykorzystaniem wszystkich poznanych elementów i funkcji. Jeśli posiadasz w klasie tablicę interaktywną lub rzutnik, możesz wyświetlić plansze Kodable (wersję podstawową) i zagrać z dziećmi w klasie. Wspólnie będziecie ustalać, jakie skrypty należy ułożyć, aby przejść labirynt.
- Wybierz sposób, w jaki zaprezentujesz uczniom uruchamianie strony i przejście kolejnych plansz, zanim dojdą do zadań. Możesz im wyświetlić lub wydrukować instrukcję, którą znajdziesz w zasobach, lub zaprezentować krok po kroku wybór kolejnych elementów na stronie.

## Kryteria sukcesu (dla ucznia)

- Uruchamiam link i przechodzę kolejne plansze według instrukcji w celu uruchomienia gry.
- Układam skrypty, doprowadzając Fuzzyego do celu.
- Wykorzystuję kolorowe płytki w kodzie, aby Fuzzy mógł przejść labirynt i zebrać wszystkie gwiazdki.
- Projektuję własną planszę z labiryntem.
- Prezentuję własną planszę i zachęcam innych do zagrania w nią.

#### **Do dzieła!**

1. Udostępnij link uczniom i w zależności od wybranego sposobu instrukcji przejdźcie do planszy z zadaniami.

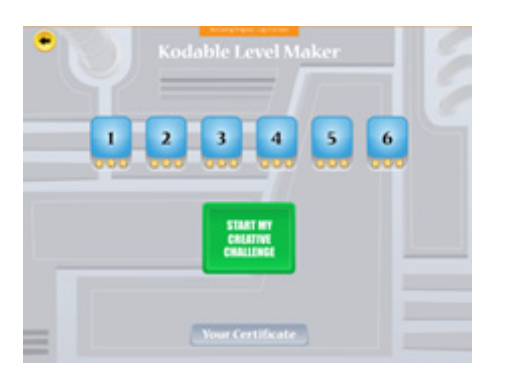

- 2. Poinstruuj uczniów, że ich celem na dzisiejszej lekcji jest przejście przez sześć zadań – labiryntów, a następnie stworzenie własnej planszy do gry.
- 3. Zielony przycisk uruchamia się dopiero po przejściu sześciu zadań.
- 4. Aby zdobyć certyfikat, uczniowie muszą stworzyć planszę, którą będzie można przejść, tworząc skrypt ze strzałek i kolorowych płytek.

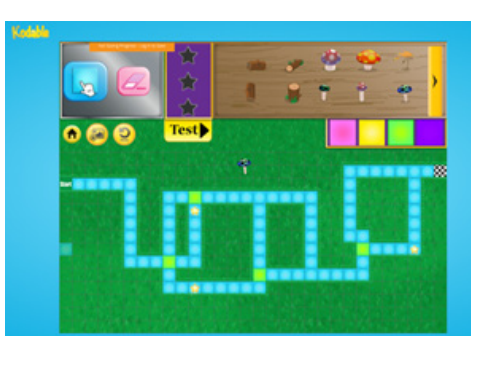

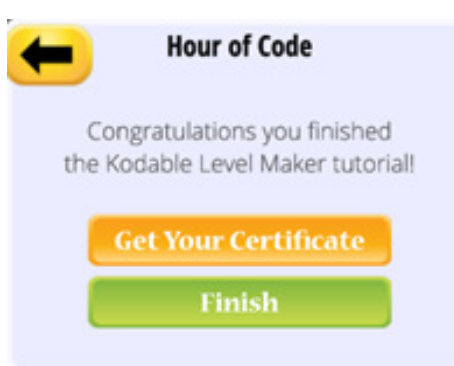

- 5. Tak wygląda generator plansz.
- 6. Po wykonaniu zadania zachęć uczniów, aby zapraszali kolegów i koleżanki do przejścia ich labiryntu.
- 7. Na końcu mogą kliknąć w przycisk generujący certyfikat.

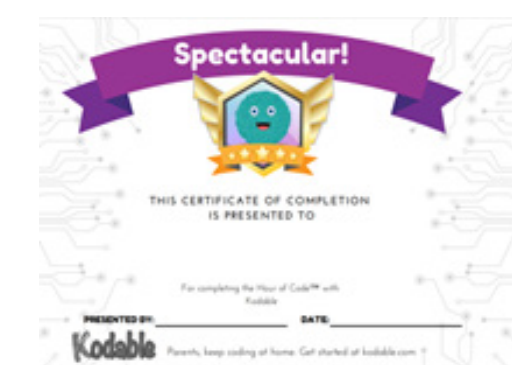

8. Ty również będziesz mieć dostęp do tego certyfikatu po przejściu całego zadania, tak więc możesz już wcześniej wydrukować dyplomy i wręczyć je uczniom od razu na lekcji.

## Zasoby:

- [Kodable wersja podstawowa](https://www.kodable.com/hour-of-code/self-guided?utm_campaign=partner&utm_medium=learn-page&utm_source=hoc-activity&utm_content=self-guided)
- [Instrukcja do wersji podstawowej](https://stowarzyszeniemk-my.sharepoint.com/:i:/g/personal/joannaapanasewicz_cyfrowydialog_pl/EcYOKM8PRfdGjng4N8YD2dUBuSJ818hKY9PQH7bnNzI_cA?e=aUDWyH)
- [Kodable tworzenie własnych plansz](https://www.kodable.com/hour-of-code/maze-maker?utm_campaign=partner&utm_medium=learn-page&utm_source=hoc-activity&utm_content=maze-maker)
- [Kodable tworzenie własnych plansz: instrukcja](https://stowarzyszeniemk-my.sharepoint.com/:i:/g/personal/joannaapanasewicz_cyfrowydialog_pl/EVKKtbeaJ2FOn69pFR4n2-kBtzdFaYgcq0Ty6K-yyThd6g?e=HaczUI)

#### **Dodatkowe wskazówki:**

Uwaga!! W wersji bez logowania nie ma możliwości zapisania na trwałe plansz, które stworzą uczniowie. Pod koniec lekcji możecie wykonać Print Screeny stworzonych plansz i każdy uczeń może swoją planszę wrzucić na padlet lub wysłać do ciebie mailem, a ty potem zamieścisz je na blogu lub wydrukujesz, aby uczniowie mogli umieścić je w swoich lapbookach.

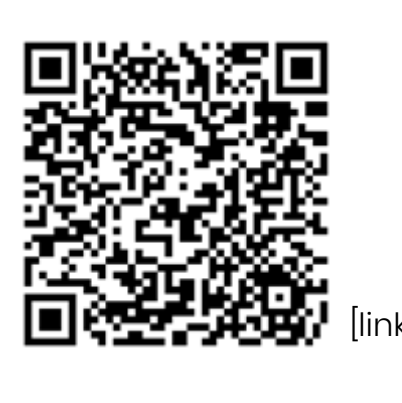

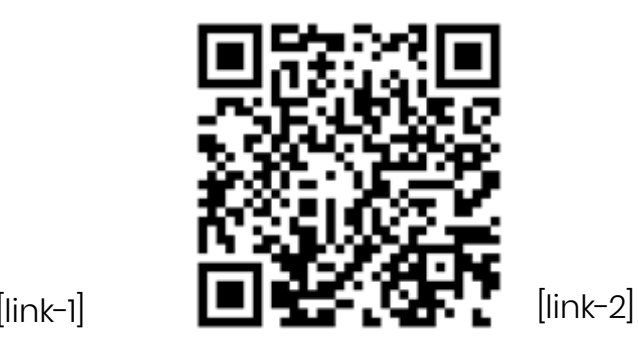

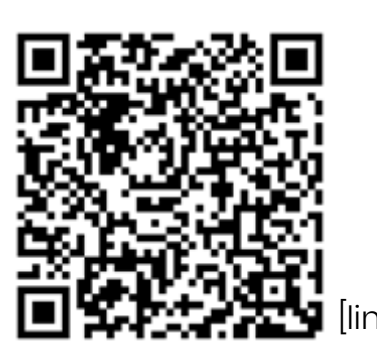

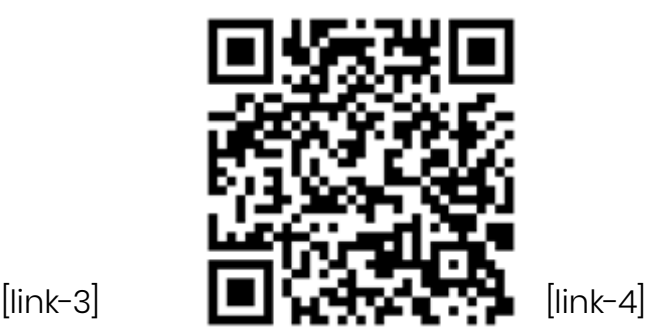

## <span id="page-22-0"></span>7. Spotkanie z kodowaniem. Cody Roby i Minecraft

### Ile czasu potrzebujemy?

2 x 45 min – jedna godzina w klasie na działania offline, a druga na spotkanie z komputerami

## Czego się nauczymy?

#### **Podstawa programowa: 7.1.1; 7.1.2; 7.1.3.**

- Nauczymy się, jak poruszają się roboty.
- Poznamy nowy sposób budowania skryptów z wykorzystaniem trzech strzałek (do góry, obrót w prawo i obrót w lewo).
- Poznamy różnicę między poruszaniem się na płaszczyźnie w czterech kierunkach, a poruszaniem się w przestrzeni z wykorzystaniem obrotów.
- Spróbujemy zdobyć certyfikat, przechodząc 14 zadań w lekcji Minecraft.

## Co warto zrobić wcześniej?

- Wydrukuj karty do gry w Cody Roby. Podczas lekcji będzie ci potrzebnych tyle zestawów, ile masz grup czteroosobowych w klasie. Karty warto zalaminować, aby służyły na dłużej. Jeśli masz taką możliwość, wydrukuj również karty do gry każdemu uczniowi. Dzieci umieszczą je w swoich lapbookach i będą mogły zagrać w tę grę w domu razem z rodzicami i rodzeństwem.
- Zapoznaj się z zasadami gry Cody Roby i wygospodaruj czas przed lekcją informatyki na to, aby wytłumaczyć ją uczniom i przeprowadzić kilka rozgrywek.
- Gra Cody Roby pozwoli ci wprowadzić uczniów w świat poruszania się duszków w przestrzeni trójwymiarowej. Zrozumienie zasady poruszania się przy wykorzystaniu polecenia obrót w prawo, w lewo i krok do przodu nie jest łatwym zadaniem, dlatego warto najpierw przeprowadzić tę lekcję bez użycia sprzętu, czyli offline, a dopiero potem proponować rozwiązywanie zadań online.

• Przejdź lekcję Minecraft, abyś był gotowy na potencjalne pytania uczniów w trakcie zajęć. Być może sytuacje, które napotkasz w grze, będziesz chciał wykorzystać podczas rozgrywek z Cody Roby – np. podnoszenie przedmiotów lub wprowadzanie pętli. W takim przypadku zaistnieje konieczność stworzenia dodatkowych kart funkcyjnych (podnieś, powtórz).

## Kryteria sukcesu (dla ucznia):

- Rozumiem zasady gry w Cody Roby i używam kart do budowania skryptów, dzięki którym mój robot dociera do wskazanego celu.
- Wiem, że roboty poruszają się w przestrzeni i zawsze idą przed siebie, a czasami wykonują obroty w prawo lub w lewo.
- Podejmuję próby tworzenia skryptów w grze Minecraft, wykonując postawione przede mną zadania.
- Przechodzę 14 zadań w Minecrafcie i zdobywam certyfikat.

#### **Do dzieła!**

1. Uruchom link prowadzący do lekcji z Minecraftem i poinstruuj uczniów, że ich zadaniem będzie wykorzystać wiedzę i umiejętności z lekcji offline i przechodzić kolejne łamigłówki, układając skrypty dostosowane do zadań stawianych na każdej planszy.

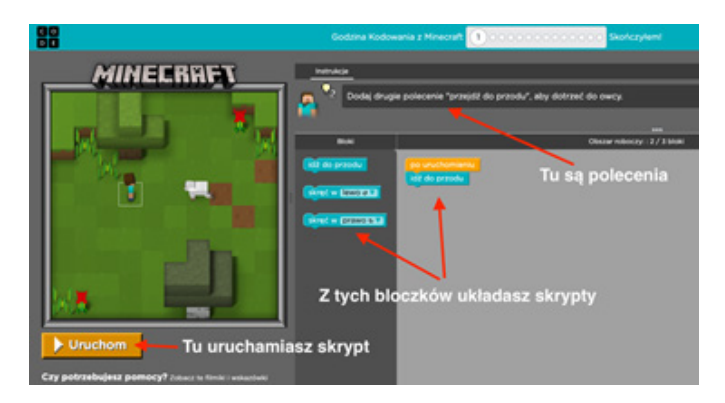

- 2. Wędruj po sali i pomagaj uczniom, którzy napotykają problemy, ale możesz też poprosić o udzielanie wsparcia tych, którzy już dany poziom przeszli.
- 3. Jeśli są w klasie uczniowie, którzy nie poradzą sobie z zadaniem i zniechęcą się do działania, możesz wykonać je z nimi wspólnie na jednym z komputerów, tablicy interaktywnej lub pokazując sposób rozwiązania za pomocą rzutnika.

4. Jeśli uczeń wykona wszystkie zadania, o czym będą świadczyły zielone pola w górnym pasku, może kliknąć w pole Skończyłem!, aby przejść do opcji generowania certyfikatu.

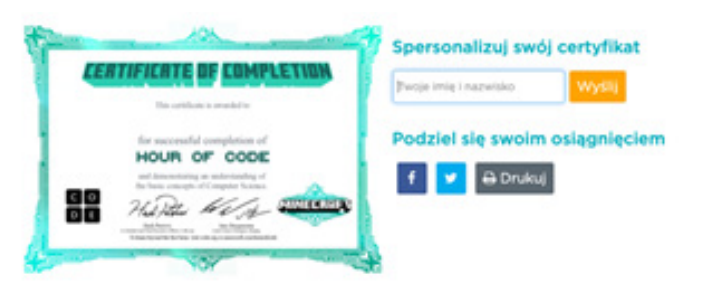

5. Po wpisaniu swojego imienia i nazwiska należy kliknąć przycisk Wyślij, a następnie kliknąć certyfikat, żeby pokazał się w całości, kliknąć prawym przyciskiem myszy i wybrać Zapisz obraz jako… (podobnie jak podczas lekcji z mandalą). Na koniec uczeń wysyła nauczycielowi swój certyfikat wybranym sposobem.

## Zasoby:

- [Karty Cody Roby do pobrania](https://www.gov.pl/web/koduj/cody-roby---kodowanie-w-formie-karcianej)   $[link-1]$
- [Instrukcja do podstawowej](https://codeweek.eu/resources/CodingAtHome/catch-the-robot)  [rozgrywki "Złap Robota"](https://codeweek.eu/resources/CodingAtHome/catch-the-robot) [link-2]
- **Lekcja Minecraft na Code.org**  $[link-3]$

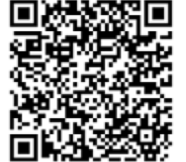

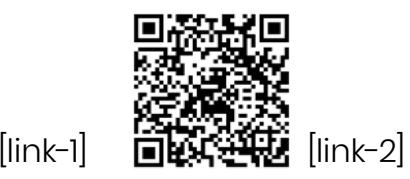

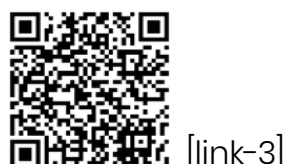

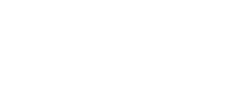

#### **Dodatkowe wskazówki:**

- Pamiętaj, że jeśli założysz konto na Code.org, wygenerujesz hasła swoim uczniom i oni zalogują się na lekcji, to ich postęp będzie zapisany i w sytuacji, w której ktoś nie zdąży przejść całej lekcji, będzie mógł wykonać zadania w domu.
- Jeśli spodobała ci się zabawa z Cody Roby i chciałbyś poszerzyć swoją wiedzę na temat wykorzystania gry w nauce kodowania, to zajrzyj na tę stronę [codeweek.eu.](http://codeweek.eu. )
- Do tej lekcji możesz zamiennie wykorzystać zadania [umieszczone na stronie Lego](https://www.lego.com/assets/FranchiseSites/Portal/BitsAndBricks2/v10/deploydsd/index.html) [link-4].
- [Dodatkowe łamigłówki Minecraft dla chętnych](https://code.org/minecraft)  [link-5].

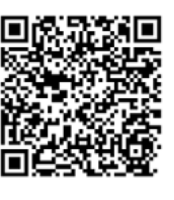

 $[link-4]$ 

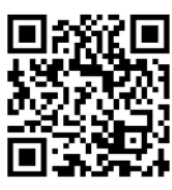

[link-5]

## <span id="page-25-0"></span>8, 9. Piszemy książkę o jesieni

### Ile czasu potrzebujemy?

2 x 45 min

#### Czego się nauczymy? **Podstawa programowa: 1.4.4; 1.4.5; 7.2.2; 7.2.3; 7.3.3; 7.5.3.**

- Dowiemy się, czym jest książka cyfrowa.
- Poznamy sposoby czytania książek w sieci.
- Dowiemy się, gdzie można znaleźć darmowe e-booki.
- Stworzymy swoją własną książkę o jesieni.

## Co warto zrobić wcześniej?

Poleć uczniom, aby zapytali rodziców, czy czytają książki cyfrowe w postaci e-booków. Możesz poprosić chętnych uczniów, aby dowiedzieli się czegoś więcej o takiej formie czytania i podzielili się zdobytymi informacjami podczas lekcji.

Jeśli masz w domu czytnik e-booków, weź go ze sobą na lekcję, aby zaprezentować to urządzenie i opowiedzieć coś więcej o książkach cyfrowych, które czytasz, jak je nabywasz, czy są jakieś zalety lub minusy czytania e-booków itd.

Oprócz czytników jako osobnych urządzeń do czytania książek można

do zaprezentowania wykorzystać sprzęt komputerowy, który posiadasz.

Zainstaluj na swoim komputerze, tablecie lub smartfonie darmowy program

- do czytania e-booków. Szukając go w Sklepie Play lub wyszukiwarce Google wpisuj frazę "ebook reader". Po zainstalowaniu czytnika, wyszukaj na stronie
- wolnelektury.pl np. jakąś baśń H.Ch. Andersena i pobierz ją w formacie epub lub mobi.
	- Wczytaj plik do czytnika, aby móc zaprezentować go uczniom.
	- Załóż konto na stronie writereader.com.
	- Po rejestracji możesz się zalogować się jako "Educator", czyli nauczyciel.

26.

- Po zalogowaniu się na stronie w dolnym prawym rogu zobaczysz znak plus. Użyj go, aby dodać nową klasę.
- Po nadaniu nazwy klasy zatwierdzamy działanie, klikając Create.
- Po zatwierdzeniu widzimy naszą klasę i możemy do niej wejść w celu dodania uczniów. Klikamy Open Class.
- Należy najpierw wybrać zakładkę Users.

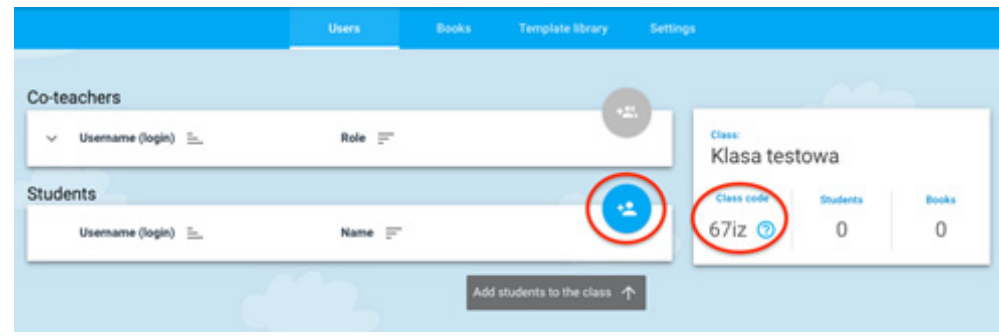

- Następnie w polu Students należy dodać kolejno uczniów. Wystarczy, że wpiszesz tylko imiona. To będą ich loginy, natomiast hasłem będzie kod klasy widoczny po prawej stronie. Możesz stworzyć też konto ucznia dla siebie, aby móc zalogować się jako uczeń i zobaczyć, jak wygląda widok strony z profilu ucznia. Przygotuj listę loginów i haseł dla uczniów, tak aby mogli włożyć sobie karteczki z danymi i adresem strony do swojego lapbooka. Niech będzie to kolejna okazja do rozmowy o bezpieczeństwie i prywatności. Zaznacz, że hasłem nie można się z nikim dzielić.
- Wykonaj przykładową książeczkę i wypróbuj dostępne na stronie elementy, aby rozeznać się w dostępnych funkcjach. Ponieważ jest to konto darmowe, to nie wszystkie opcje będą możliwe do wykorzystania, ale już te dostępne, dają dużą swobodę działania.

## Kryteria sukcesu

- Wiem, do czego służy czytnik e-booków.
- Wiem, czym jest książka cyfrowa i jak ją można przeczytać.
- Loguję się na stronie podanej przez nauczyciela, wpisując login i kod klasy.
- Tworzę książeczkę na zadany temat.
- Dodaję zdjęcia umieszczone w bibliotece lub wyszukuję własne.
- Poprawnie formułuję zdania dotyczące bezpośrednio wybranego zdjęcia i zadanego tematu.

- 1. Poświęć część lekcji na to, aby opowiedzieć uczniom o czytnikach e-booków, o tym, do czego służą, jakie książki można na nich czytać, jak je zdobywać. Jeśli jacyś chętni uczniowie przygotowali informacje, poproś, aby się nimi podzielili. Zaprezentuj uczniom czytnik lub wyświetl program będący czytnikiem e-booków na komputerze lub urządzeniu mobilnym.
- 2. Powiedz uczniom, że na dzisiejszych zajęciach stworzą książeczki o jesieni (temat oczywiście może być inny, jeśli tak zdecydujesz). Zaprezentuj im swoją książeczkę stworzoną w programie Write Reader.
- 3. Udostępnij uczniom link do strony lub powiedz, jakie słowa muszą wpisać w wyszukiwarce, aby odnaleźć stronę [writereader.com.](http://writereader.com)
- 4. Rozdaj dzieciom kartki z loginami i kodem klasy, i poproś, aby zalogowały się na stronie. Uczeń loguje się, wybierając opcję Students.
- 5. Jeśli dzieci siedzą parami, niech wylosują, które z nich będzie działało na swoim koncie.
- 6. Po zalogowaniu się uczeń widzi półkę, gdzie jeszcze nie ma żadnych książek. W dolnym prawym rogu znajduje się znak plus, który pozwoli stworzyć nową książkę.
- 7. Daj uczniom czas na zapoznanie się z interfejsem i eksperymentowanie z poszczególnymi funkcjami. Po upływie kilku minut zbierzcie te doświadczenia i omówcie najważniejsze funkcje programu.

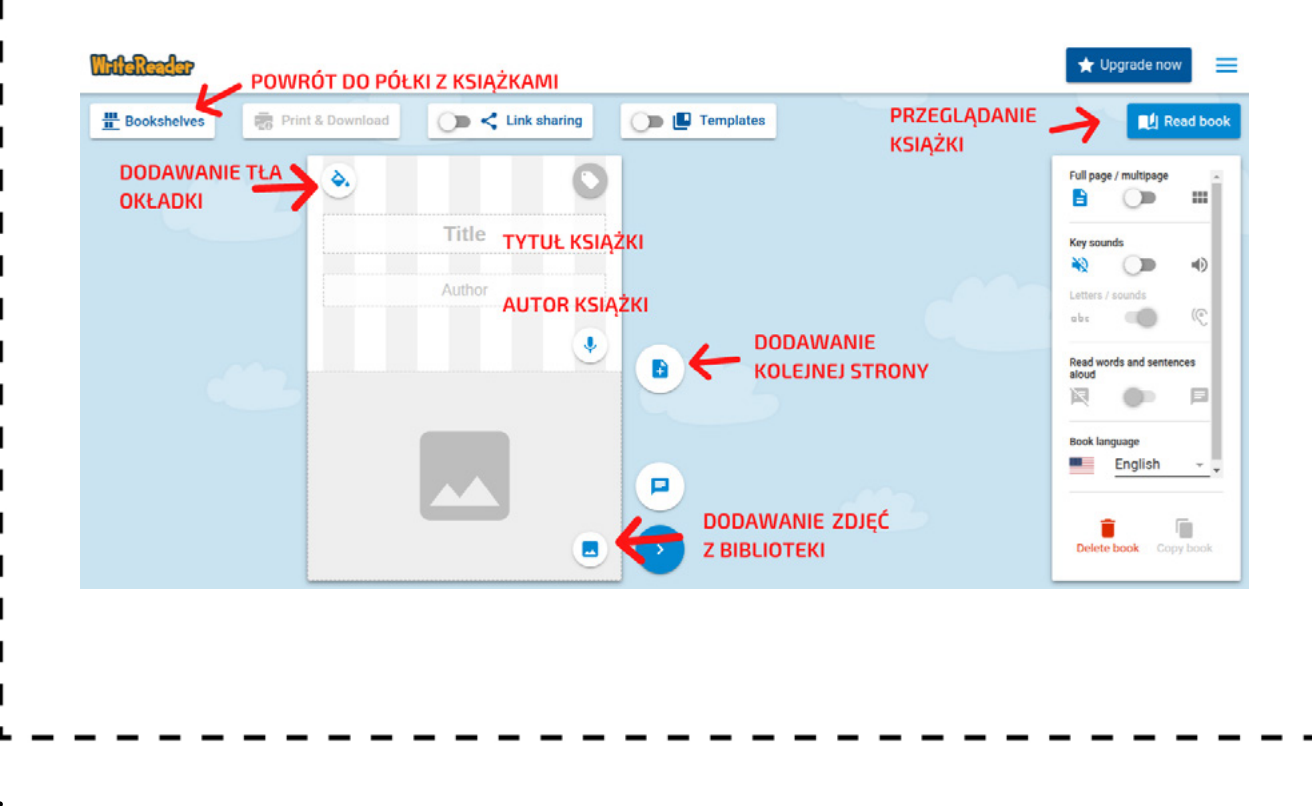

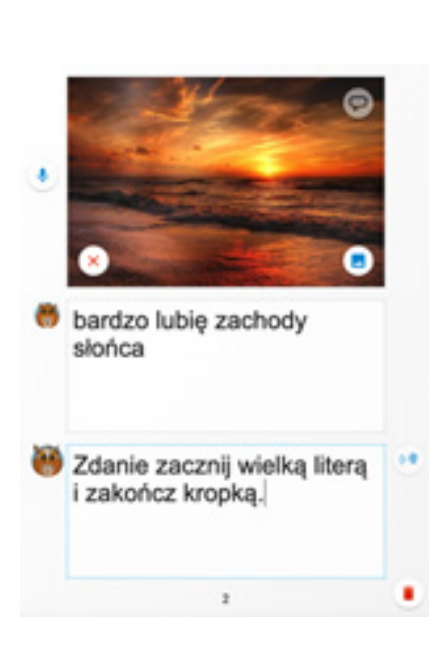

- 8. Ustal z uczniami, o czym będzie ich pierwsza książka i poproś, aby przystąpili do pracy.
- 9. Podczas gdy książki będą powstawały, możesz je przeglądać, sprawdzać i dokonywać oceny poprawności. W razie potrzeby, aby dodać komentarz, musisz wybrać **i doskupical i** dodać komentarz w polu nauczyciela. Możesz też użyć innej funkcji komentowania
- 10. Gdy wpiszesz komentarz, będzie on widoczny dla ucznia.
- 11. Ustal z uczniami, ile stron ma zawierać książka, ile zdań na każdej stronie i jaki rodzaj zdjęć wybieramy z biblioteki lub wyszukujemy.
- 12. Po zakończonych pracach i poprawieniu ewentualnych błędów daj czas uczniom na zaprezentowanie swoich prac. Do stworzonych książek można pobrać bezpośrednie linki i przeglądać je bez zakładania konta.

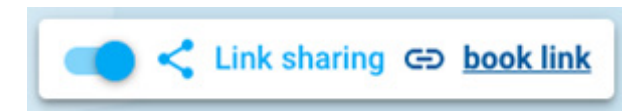

13. Tak więc uczniowie mogą wysłać je do swoich rodziców, dziadków, znajomych, a ty możesz je umieścić na klasowym blogu lub padlecie.

## Zasoby:

[wolnelektury.pl](http://wolnelektury.pl )  [writereader.com](http://writereader.com)

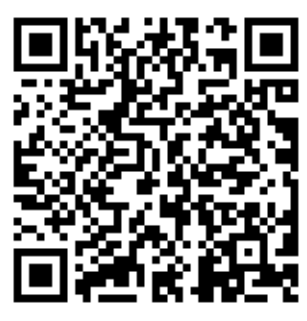

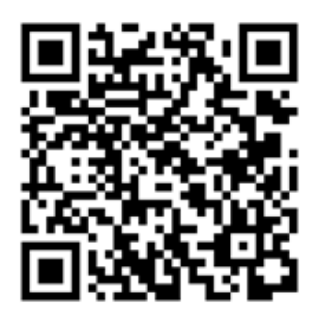

#### **Dodatkowe wskazówki:**

п ı Na stronach takich jak Woblink, Publio czy Legimi można znaleźć kilka darmowych ebooków, np. [książeczkę dla dzieci o koronawirusie.](https://www.publio.pl/koronawirus-nia-roberts,p496612.html) Alternatywnym narzędziem jest StoryMaker na stronie [ABCYa abcya.](https://www.abcya.com/games/storymaker) [com/games/storymaker,](https://www.abcya.com/games/storymaker) z tym, że tam nie ma możliwości poprawiania ewentualnych błędów uczniów, a książkę pobiera się i zapisuje jako plik PDF.

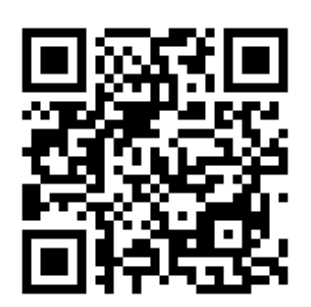

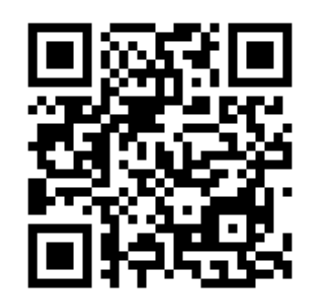

#### **Co, jeśli….**

- A jeśli uczniowie zapytają, czy mogą stworzyć swoje własne
- książeczki w domu, to życz im powodzenia i czekaj na piękne prace.

## <span id="page-30-0"></span>10,11. Learning Apps – tworzymy własne zadania interaktywne

### Ile czasu potrzebujemy?

2 x 45 min

#### Czego się nauczymy? **Podstawa programowa: 7.2.3; 7.3.1; 7.3.2; 7.3.3.**

- Nauczymy się wyszukiwać zadania, które pomogą nam w nauce.
- Stworzymy kilka zadań ułatwiających naukę ortografii czy tabliczki mnożenia.

## Co warto zrobić wcześniej?

- Załóż klasowe konto na stronie learningapps.org. Ustaw login oznaczający grupę, w której uczysz, np. Klasa 3b, i łatwe do zapamiętania hasło.
- Wyszukaj kilka zadań interaktywnych na tej stronie i zapisz sobie do nich linki. Posłużą ci zaprezentowaniu, z jakiego typu zadań uczniowie mogą skorzystać.
- Sprawdź, w jaki sposób można stworzyć jedno z wybranych zadań. Na początek radzimy wykonanie zadania typu Wisielec.
- Aby stworzyć aplikację, będąc na stronie głównej wybieramy zakładkę **Stwórz aplikację** Następnie wyszukaj zadanie typu Wisielec i kliknij w nie. Pojawi się przykładowe zadanie wykonane przez innych użytkowników. Aby wykonać własne zadanie wybierz **Country of the aplikacje**
- Po przejściu do kreatora wpisz kolejno: tytuł zadania i opis, zmień klawiaturę na polską, a w dalszej kolejności dodaj słownictwo, które użytkownik będzie musiał odgadnąć.

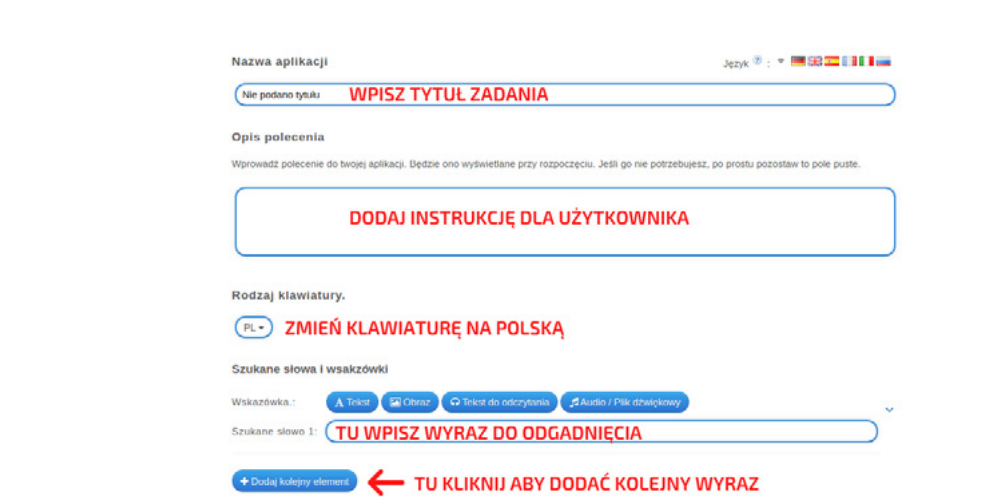

- Po wpisaniu zestawu wyrazów ustaw, w jakiej kolejności mają pokazywać się wyrazy i zredaguj informację zwrotną. Możesz pozostać przy tej, która jest ustawiana automatycznie. Na koniec kliknij przycisk "Zobacz podgląd i zakończ".
- Po przejściu do widoku zadania sprawdź, jak ono działa, a jeśli nie ma żadnych błędów – możesz je zapisać.
- Jeśli jesteś zalogowany, aplikacja automatycznie zapisze się na twoim koncie. Jeśli nie będziesz zalogowany, aplikacja poprosi cię o to i dopiero po zalogowaniu zadanie zostanie zapisane na twoim koncie. Taki sam algorytm działania wykorzystaj z uczniami.

## Kryteria sukcesu (dla ucznia):

- Wyszukuję zadania, dzięki którym mogę poćwiczyć tabliczkę mnożenia lub ortografię.
- Tworzę proste zadanie, które pomoże mi w nauce.
- Proszę kolegę lub nauczyciela o pomoc.
- Wysyłam koledze link do zadania, aby je przetestował.

- 1. Zacznij od pogadanki na temat tego, w jaki sposób dzieci uczą się np. ortografii lub tabliczki mnożenia. Jeśli wykorzystujesz na lekcji zadania interaktywne, to zwróć uwagę uczniów na ten sposób uczenia się.
- 2. Zaproś uczniów na stronę learningapps.org i powiedz, że przez najbliższe dwie lekcje będziemy z niej korzystać, aby szlifować swoje umiejętności np. z zakresu tabliczki mnożenia. Być może już wcześniej korzystałeś z zadań z tej strony, więc przypomnij uczniom jedno z takich zadań.
- 3. Pokaż uczniom, w jaki sposób mogą wyszukiwać dla siebie zadania.
- 4. Jednym ze sposobów jest wpisanie w okienku wyszukiwania hasła np. mnożenie w zakresie 100, kolejnym jest korzystanie z przeglądarki aplikacji.

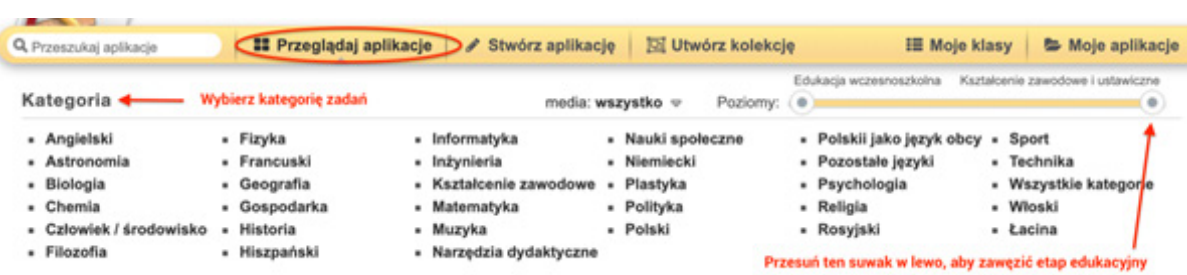

- 5. Powiedz uczniom, żeby wybrali najpierw kategorię, a następnie przesunęli suwak całkiem w lewo, ustawiając poziom zadań na Edukację wczesnoszkolną.
- 6. Poproś, aby wyszukali ciekawe zadanie, wykonali je, a następnie zaprezentowali pozostałym i powiedzieli, czego się nauczyli. Przeznacz na tę część trochę czasu, nie spiesz się, doceniaj każde znalezione wartościowe i ciekawe zadanie. Określ uczniom ramy czasowe, możesz skorzystać z jakiegoś internetowego timera, który będzie odliczał czas.
- 7. Teraz zapytaj uczniów, czy nie zechcieliby wykonać samodzielnie takiego zadania, które pomogłoby im w nauce np. ortografii, w zapamiętywaniu nazw ptaków czy też udoskonaleniu techniki rachunkowej. Zazwyczaj takie pytanie spotyka się z wielkim entuzjazmem i chęcią do działania.
- 8. Poproś, aby uczniowie wybrali zakładkę Stwórz aplikację i poszukali zadania typu Wisielec. Po kliknięciu na nie, niech przejrzą, zagrają w grę proponowaną przez stronę. Następnie niech wybiorą przycisk "Utwórz nową aplikację" i zapoznają się z interfejsem tworzenia zadania. Omówcie wspólnie kolejne elementy strony, powiedz, w jaki sposób uczniowie mogą dodawać kolejne wyrazy.
- 9. Kiedy już wszystko omówicie, poproś, aby zastanowili się jaką kategorię wyrazów mogliby umieścić w zadaniu, np. jesienne wyrazy, środki transportu, zwierzęta domowe, kolory itp. Zwróć uwagę, że przy wpisywaniu wyrazów niezwykle istotna jest ich poprawność, dlatego ważne jest upewnianie się, czy dany wyraz został poprawnie wpisany. W tym celu przechadzaj się po klasie i pomagaj korygować błędy. Uczniowie mogą również korzystać z pomocy kolegów lub słowników ortograficznych.
- 10. Po wykonaniu zadania uczniowie mogą przetestować je, zaprosić kolegę ze stanowiska obok do wypróbowania zadania. Jeśli wszystko jest w porządku, poproś o zapisanie zadania. W tym przypadku będzie potrzebny login i hasło do konta, które założyłeś przed lekcją.
- 11. Zwróć uwagę, że konto, na którym zapisujecie zadania, jest wspólne dla wszystkich i należy wyłącznie do waszej klasy dlatego uczniowie nie powinni podawać danych do logowania osobom spoza klasy, bo mogłoby się tak zdarzyć, że ktoś mógłby zniszczyć ich prace i usunąć zadania.
- 12. Spróbujcie wykonać zadanie Pasujące pary, w którym łączymy pytanie z odpowiedzią, np. działanie 23+4 z wynikiem 27, lub Dowolny tekst odpowiedzi, gdzie do podanych obrazów dopisujemy wyrazy.
- 13. Z utworzonych zadań możecie stworzyć wpis na bloga, padlet lub wakelet i przesłać te zadania zaprzyjaźnionej klasie trzeciej.

## Zasoby:

Strona LearningApps [learningapps.org](http://learningapps.org ) 

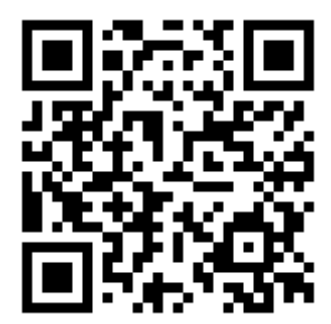

#### **Dodatkowe wskazówki:**

To zadanie może sprawiać problemy uczniom z trudnościami w uczeniu się, dlatego pomyśl o połączeniu ich w pary z uczniami dobrze radzącymi sobie z tego typu wyzwaniami.

#### **Co, jeśli....**

Jeśli zadanie jest za trudne dla twoich uczniów, wykonujcie je symultanicznie – Ty na swoim komputerze, wyświetlając zawartość za pomocą rzutnika, uczniowie przy swoich stanowiskach.

## <span id="page-34-0"></span>12. Z ortografią za pan brat, czyli tworzymy ortograficzne plakaty

### Ile czasu potrzebujemy?

45 min

## Czego się nauczymy?

#### **Podstawa programowa: 1.4.4; 7.2.2; 7.2.3; 7.3.1; 7.3.2; 7.3.3.**

- Nauczymy się wykorzystywać narzędzie do tworzenia plakatów.
- Dowiemy się, jak łączyć grafikę i tekst na stronie oraz jak dobierać kolory.
- Zastanowimy się nad możliwościami zastosowania plakatów do nauki własnej.

## Co warto zrobić wcześniej?

Poproś uczniów, aby przygotowali zestaw wyrazów, które sprawiają im trudności lub zapisali zestaw wyrazów wokół wskazanej przez ciebie lub wybranej przez nich trudności ortograficznej. Wykonaj przykładowy plakat ortograficzny, aby zaprezentować go uczniom podczas lekcji.

## Kryteria sukcesu (dla ucznia)

- Tworzę plakat ortograficzny.
- Poprawnie wpisuję wszystkie wyrazy.
- Dodaję grafikę wyszukując ją w zasobach Pixabay.
- Staram się, aby plakat był czytelny.

#### **Do dzieła!**

1. Jeśli masz w klasie plansze edukacyjne, które wywieszasz na ścianach i są wśród nich takie, które zawierają wyrazy z trudnościami ortograficznymi, możesz je wykorzystać jako wprowadzenie do zadania. Pokaż je uczniom i zapytaj, do czego służą i gdzie można z nich korzystać. Powiedz, że dziś będą mogli wykonać swoje własne plakaty, które po wydrukowaniu posłużą im do nauki w domu. Poza tym narzędzie, które poznają, będą mogli wykorzystać w domu do stworzenia plakatów o innej tematyce.

- 2. Zaprezentuj plakat, który wykonałeś w domu i określ zasady, według których uczniowie będą musieli stworzyć swoją własną pracę np. wokół jakiej trudności, liczbę wyrazów na stronie.
- 3. Udostępnij uczniom link [postermywall.com](http://postermywall.com) **CREATE A DESIGN** i poproś, aby po wejściu na stronę kliknęli
- 4. Następnie należy wybrać <sup>+</sup>, a potem format A4. W dalszej kolejności wybieramy orientację. Program zapyta nas o tło naszego plakatu. Najlepiej wybrać jednolite tło, ponieważ będziemy na nim umieszczać zdjęcia i grafiki. Zwróć uwagę uczniów, aby nie wybierali ciemnego tła, ponieważ na plakacie ważny jest kontrast pomiędzy tłem a napisami lub grafikami.
- 5. Aby wybrać jednolite tło, należy wybrać Solid Color. Po wybraniu odpowiedniego koloru zatwierdzamy przyciskiem Apply.
- 6. Teraz uczniowie mogą przystąpić do tworzenia plakatu. Po lewej stronie widnieje menu, za pomocą którego wybierają element, który chcą dodać do plakatu. Najbardziej będą nas interesowały trzy pierwsze elementy:
- 7. Zdjęcia dodajemy z zaznaczonej opcji. Należy również zwrócić uwagę, aby przy wyszukiwaniu zdjęć zaznaczona była możliwość wyszukiwania z Pixabay, ponieważ wtedy uczniowie mogą wyszukiwać grafiki wpisując hasła w języku polskim.
- 8. Przy dodawaniu elementów graficznych mamy możliwość dodawania kształtów, clipartów oraz naklejek.
- 9. Wybór napisów również jest dość ciekawy. Można dodać zwykły tekst, a także tzw. Fancy, który jest kolorowy, trochę zwariowany i z pewnością spodoba się twoim uczniom.
- 10. Po wykonaniu plakatów uczniowie pobierają je **E Download** i umieszczają w uzgodnionym miejscu (padlet/wakelet/e-mail/Teams/Classroom).

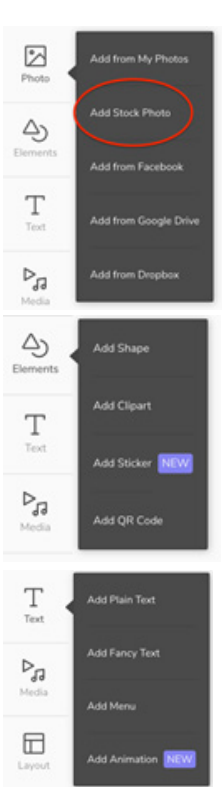

Zasoby: Strona Poster My Wall [postermywall.com](http://postermywall.com)
# 13. Śnieżna kraina – animacja w Scratchu

## Ile czasu potrzebujemy?

45 min

# Czego się nauczymy?

### **Podstawa programowa: 7.1.1; 7.1.2; 7.2.1; 7.2.3; 7.4.1.**

- Zaprojektujemy śnieżną krainę Świętego Mikołaja.
- Wykonamy interaktywną kartkę w Scratchu, wykorzystując stworzoną krainę.
- Dowiemy się, jak zaanimować obrazy w Scratchu, aby powstał ruchomy GIF.
- Dodamy dodatkowe elementy związane z zimą.

## Co warto zrobić wcześniej?

Przetestuj stronę z generatorem zimowej krainy. Załóż studio w Scratchu, aby tam uczniowie mogli umieścić swoje zimowe animacje. Jeśli nie pamiętasz, jak założyć studio, zajrzyj do scenariusza nr 3.

# Kryteria sukcesu (dla ucznia):

- Tworzę śnieżną krainę, w której mieszka Święty Mikołaj.
- Pobieram krainę na dysk komputera w postaci GIF-a.
- Tworzę projekt w Scratchu i umieszczam w nim pobrany GIF.
- Tworzę prosty skrypt, który animuje moją krainę.
- Dodaję dodatkowe duszki, które wprawiam w ruch.

#### **Do dzieła!**

1. Zaproś uczniów do stworzenia mroźnej krainy. Udostępnij link do generatora (w Zasobach) i poproś, aby stworzyli zimowy krajobraz z dostępnych elementów. Daj im na to ok. 10 min.

- 2. Przypominaj uczniom w trakcie o upływającym czasie, bo niekiedy dzieci zatracają się w pracy lub przed końcem stwierdzają, że wszystko mają źle i zaczynają od nowa.
- 3. Upewnij się, czy wszyscy odkryli, że można zmieniać rozmiar bloków, obracać je, zmieniać kolor prezentów. Zaproponuj wyzwanie, w którym ktoś zbuduje najwyższą wieżę z bloków, komu uda się zbudować bałwana itd.
- 4. Po upływie ustalonego czasu, jeśli jest taka potrzeba, wydłuż go o kilka minut, a jeśli nie, to poproś, aby uczniowie pobrali swoje krainy, klikając na znak **+** który spowoduje pojawienie się okna z informacją o generowaniu pliku GIF.
- 5. Po chwili powinien pojawić się GIF. Wtedy ponownie należy kliknąć w strzałkę, aby plik automatycznie pobrał się i zapisał się na dysku komputera.
- 6. Teraz poproś, aby uczniowie weszli na stronę [scratch.mit.edu,](http://scratch.mit.edu) zalogowali się na swoje konta i utworzyli nowy projekt. Jeśli działacie w edytorach offline, poproś o otworzenie programów.

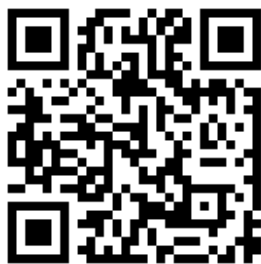

- 7. Na początek możecie usunąć kota (potem będzie go można dodać i ewentualnie dorysować mu jakieś zimowe elementy).
- 8. Powiedz uczniom, że GIF który pobraliście, będzie tłem waszej animacji, więc zapytaj, czy dodacie ten GIF jako nowy duszek czy jako tło sceny. Prawidłowa odpowiedź: tło sceny.

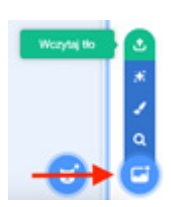

- 9. Aby dodać tło, należy najechać myszą nad ikonę obrazu z plusem (prawy dolny róg strony) i przesunąć kursor myszy nad strzałkę, która pozwoli dodać nasz GIF.
- 10. Po kliknięciu pojawia się okno z zawartością naszego dysku i zadaniem uczniów jest znalezienie pobranego GIF-a (najprawdopodobniej znajduje się on w folderze Pobrane).
- 11. Po dodaniu GIF-a zwróć uwagę uczniów, że ukazało się wiele obrazów składających się na ten GIF i póki co są one nieruchome. Pokaż uczniom,

że klikając w kolejne tła, obraz na scenie jakby obracał się. Zapytaj uczniów, czy kojarzą skrypt umożliwiający animowanie kolejnych kostiumów duszka. To samo można zrobić z tłami sceny. Taki skrypt mógł pojawić się podczas pracy z kartami, jeśli uczniowie nie pamiętają jak to zrobić, możesz odwołać się do animacji poklatkowych, gdzie każda kolejna scena (tło) muszą być po kolei wyświetlane, aby powstał ruchomy obraz.

12. Aby stworzyć skrypt, musicie przenieść się z zakładki Tła do zakładki:

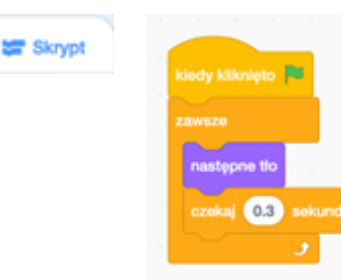

- 13. Jak widzisz, został tu dodany interwał czasowy, możecie na początek go nie używać, ale wtedy uczniowie zapewne powiedzą, że obraz obraca się zbyt szybko, więc zapytaj, co można by zrobić, aby obraz obracał się wolniej.
- 14. Kiedy już zaanimujecie swoje tło, czas na dodanie duszków. Niech uczniowie poszukają w bibliotece duszków o tematyce zimowej, ale możesz również zaproponować modyfikację np. kota i dorysowanie mu zimowej czapki. Aby to wykonać, po dodaniu duszka kota należy przejść do zakładki kostiumy i tam dorysować zimowe atrybuty. To samo można zrobić z każdym innym duszkiem, np. dinozaurem.
- 15. Odwołaj się do doświadczeń uczniów i zapytaj, czy wiedzą, w jaki sposób można wprawić w ruch dodane duszki, jak zmienić efekty wizualne, jak zmienić ich rozmiar. Pamiętaj, że te wszystkie elementy uczniowie ćwiczyli podczas korzystania z kart, tak więc możesz je ponownie wyciągnąć i wykorzystać.
- 16. Po wykonaniu animacji, nadaniu jej nazwy i udostępnieniu (to jest ważne – jeśli uczeń nie udostępni animacji, nie będzie jej mógł dodać do studia) uczniowie mogą dodawać je do stworzonego przez ciebie studia.
- 17. Studio uczeń znajdzie odpowiednio klikając: Profil > Moja klasa > Studia klasy. Po wejściu do studia klikamy na dolny czarny pasek, a następnie dodajemy projekt do tego studia. Za każdym razem, kiedy tworzycie studio zachęcaj uczniów do wyróżniania serduszkami i komentowania projektów kolegów i koleżanek.

# Zasoby:

Ĺ п

п I

п ш I

I

Ī ı I п

I п I ı ı п  $\mathbf{I}$ 

- [Generator śnieżnej krainy. Śnieżne bloki](https://santatracker.google.com/snowbox.html)
- [Przykładowy projekt w Scratch](https://scratch.mit.edu/projects/528290340/)

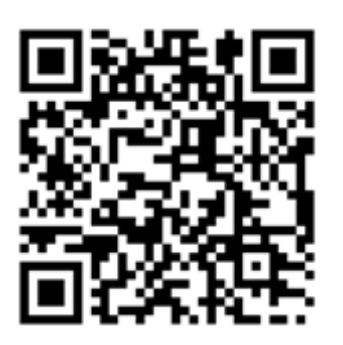

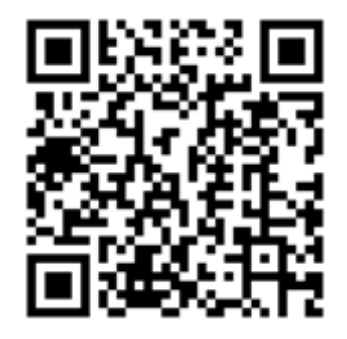

#### **Dodatkowe wskazówki:**

Uczniom, którzy skończą wcześniej, możesz podesłać linki do zabaw z kodowaniem [Zabawy z kodowaniem. Taniec Elfów](https://santatracker.google.com/codeboogie.html) lub [Zabawy z kodowaniem. Koniec trasy](https://santatracker.google.com/codelab.html) 

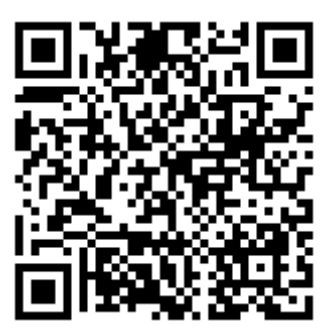

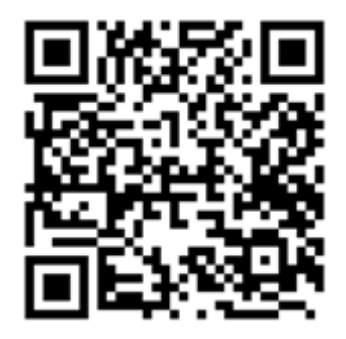

# 14. Mapy myśli – co wiemy o Bożym Narodzeniu?

## Ile czasu potrzebujemy?

45 min

### Czego się nauczymy? **Podstawa programowa: 3.1.9; 7.2.2; 7.2.3; 7.3.1; 7.3.2; 7.3.3.**

- Dowiemy się, czym jest mapa myśli.
- Stworzymy własną mapę myśli.
- Zbierzemy wszystkie informacje dotyczące Bożego Narodzenia i umieścimy je w odpowiednich kategoriach.

# Co warto zrobić wcześniej?

- Tę lekcję należy przeprowadzić około świąt Bożego Narodzenia. Można zamienić kolejność lekcji w programie, aby dopasować ją do aktualnie realizowanych treści.
- Odszukaj w sieci kilka przykładowych map myśli, aby pokazać uczniom na czym polega ich tworzenie i jakie są ich funkcje. Być może znasz technikę sketchnotingu, która jest w pewnym sensie pochodną map myśli z tą różnicą, że opiera się na rysunku. W dodatkowych wskazówkach proponujemy grupy facebookowe, na których znajdziesz wiele inspiracji dotyczących sketchnotingu.
- Dobrze, aby uczniowie mieli jakieś rozeznanie dotyczące map myśli, dlatego możesz przed lekcją w sali komputerowej stworzyć taką mapę wspólnie z uczniami zbierając na niej wiadomości dotyczące np. jesieni, świata zwierząt, środków transportu itd.

# Kryteria sukcesu (dla ucznia)

- Tworzę mapę myśli dotycząca Bożego Narodzenia.
- Wspólnie z innymi określam kategorie tematyczne wokół których będę zbierać informacje.
- Wpisuję jak najwięcej haseł związanych z poszczególnymi kategoriami.
- W razie potrzeby, szukam w sieci potrzebnych informacji.
- Pobieram mapę na dysk komputera i udostępniam ją nauczycielowi.

#### **Do dzieła!**

- 1. Zaprezentuj uczniom kilka map myśli, określcie wspólnie, jakie informacje zawierają i jaka jest ich budowa (wątek główny, kategorie, hasła szczegółowe).
- 2. Powiedz uczniom, jaki będzie temat waszej cyfrowej mapy myśli. Poproś uczniów, aby podzielili się na 2-4 osobowe zespoły, w których będą tworzyli mapę myśli. W trakcie tworzenia mapy będą mieli za zadanie wspólnie wymyślić i nazwać kategorie, do których będą dopisywali konkretne hasła np. potrawy, zwyczaje, przygotowania itd.
- 3. Udostępnij uczniom link do strony zawierającej narzędzie do tworzenia map myśli (w Zasobach) i poinstruuj, w jaki sposób uruchomić generator.
- 4. Po wejściu na stronę klikamy "Create a map" i od razu przechodzimy do edytora.
- 5. Na środku widnieje etykietka, której nazwa to wątek główny naszej mapy. Aby nadać jej tytuł, należy nacisnąć spację lub kliknąć dwa razy lewym przyciskiem myszy, a następnie zmienić tekst na hasło główne.
- 6. U góry znajduje się pasek narzędziowy, który pozwala dodawać gałęzie z kategoriami oraz gałęzie z hasłami szczegółowymi. Poza tym można zwiększać czcionkę poszczególnych elementów i dodawać naklejki (to może się spodobać w szczególności)

Edycja tekstu

### Dodawanie gałęzi

**Naklejki** 

- 7. Obok przycisków umożliwiających dodawanie gałęzi jest opcja dodawania zdjęć, ale przy wersji darmowej nie ma możliwości pobrania mapy myśli z wstawionymi obrazami, tak więc ograniczymy się do wstawiania samego tekstu.
- 8. Poproś uczniów, aby przetestowali, jak działają poszczególne przyciski, np. w jaki sposób dodać pierwszą kategorię do waszego hasła głównego

(hasło główne musi być zaznaczone i należy kliknać przycisk  $\blacksquare$ , wtedy pojawi się nowa etykietka, w którą należy wpisać nazwę kategorii np. Potrawy.

- 9. Aby dodać kolejne rozgałęzienie,
	- klikamy **i** wtedy dodaje się nowe pole.
- 10. Aby dodać hasła szczegółowe w obrębie danej kategorii, należy ją zaznaczyć poprzez kliknięcie na nią (potrawy) (wokół niej pojawi się przerywana linia), a następnie kliknięcie przycisku . W ten sam sposób postępować dalej, aż zostaną dodane wszystkie hasła.
- 11. Aby zmienić kolor danego pola, należy go zaznaczyć i kliknąć znaczek z literą A oraz wiadrem z farbą. Można wtedy wybrać kolor tła danego pola oraz kolor tekstu.
- 12. Po wykonaniu całej mapy myśli, należy ją pobrać. W tym celu trzeba kliknąć kolejno File > Download as > Image.
- 13. Należy chwilkę poczekać,

aż mapa się wygeneruje i na koniec kliknąć "Download". Mapa otwiera się w nowym oknie. Należy kliknąć prawym przyciskiem myszy, aby "Zapisać obraz/grafikę jako…" na dysku komputera.

# Zasoby:

Mindmup – narzędzie do tworzenia cyfrowych map myśli: [mindmup.com](http://mindmup.com ) 

#### **Dodatkowe wskazówki:**

Fanpage na Facebooku dotyczący sketchnotingu w szkole: [Belfry Bazgrolą,](http://facebook.com/BelfryBazgrola) Grupa na Facebooku zrzeszająca nauczycieli rysujących: [Rysuję dla moich](https://www.facebook.com/groups/rysuje)  [uczniów](https://www.facebook.com/groups/rysuje), [Myślografia](https://m.facebook.com/groups/myslografia)

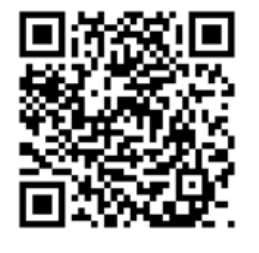

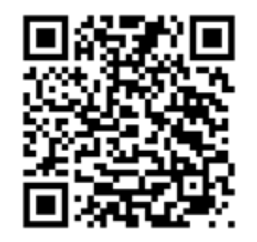

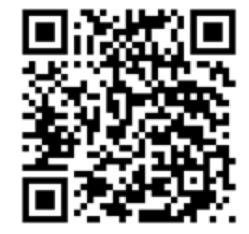

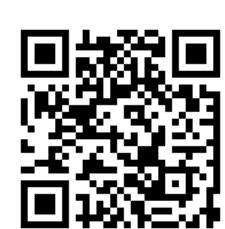

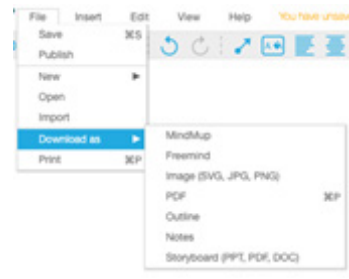

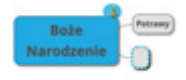

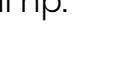

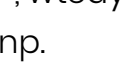

# 15. Zakodowana kartka świąteczna

## Ile czasu potrzebujemy?

45 min

# Czego się nauczymy?

### **Podstawa programowa: 7.2.2; 7.2.3; 7.3.1; 7.3.3; 7.5.1.**

- Dowiemy się, co to jest PixelArt, czyli grafika rastrowa.
- Przy pomocy generatora stworzymy własny obrazek o świątecznej tematyce.
- Wykonamy kartkę świąteczną z zakodowanym obrazkiem.

## Co warto zrobić wcześniej?

- Uczniowie przed lekcją przygotowują życzenia świąteczne, kolorowe kartki, klej, nożyczki.
- Zapoznaj się z możliwościami generatora, sprawdź, czy w drukarce jest kolorowy tusz. Poszukaj w sieci obrazków z serii PixelArt o świątecznej tematyce. Hasła, które pomogą w znalezieniu obrazków: "pixel art Christmas", "zakodowane obrazki Boże Narodzenie".

# Kryteria sukcesu (dla ucznia)

- Używam różnorodnych kolorów do stworzenia obrazka w generatorze.
- Obrazek ma świąteczny charakter.
- Generuję kartę do wydruku.
- Tworzę kartkę świąteczną z wygenerowanego kodu i pustej kratownicy.
- Zapisuję na kartce życzenia.
- Wręczam kartkę komuś bliskiemu.

44.

#### **Do dzieła!**

- 1. Pokaż uczniom kilka obrazków stworzonych poprzez zamalowywanie kratek na kratownicy i powiedz, że taki rodzaj grafiki nazywa się grafiką rastrową, a potocznie taki rodzaj obrazków możemy nazwać Pixel Artem (nazwa pochodzi od pikseli – kratek wypełnianych pigmentem oraz słowa  $art - cy$ li sztuka)
- 2. Powiedz, że dziś każdy będzie miał szansę zrobić swój własny obrazek, który posłuży nam do stworzenia kartki świątecznej.
- 3. Udostępnij uczniom link do generatora (w Zasobach) i poproś, aby samodzielnie spróbowali odkryć poszczególne funkcje i możliwości programu.
- 4. Po chwili sprawdź, co odkryli uczniowie i ewentualnie dopowiedz, to czego nie dostrzegli. Zwróć uwagę, że w momencie, kiedy zapełnia się kolorami kratki, pod spodem zostaje wygenerowany kod w postaci współrzędnych przypisanych do konkretnych kolorów. Ten kod, który pojawi się pod wykonanym obrazkiem, pozwoli na stworzenie wyjątkowej kartki świątecznej. Adresat będzie musiał ją sobie namalować, odczytując współrzędne.
- 5. Poproś uczniów, aby stworzyli takie świąteczne obrazki, a po skończonej pracy sprawdzili, czy zaznaczona jest opcja . O Drukuj pusty obrazek z legendą a następnie kliknęli **Drukuj B**. Wygenerowany zostanie plik PDF, który będą musieli wysłać do ciebie np. mailem lub wrzucić na padlet.
- 6. Tak wygląda przykładowy obrazek:

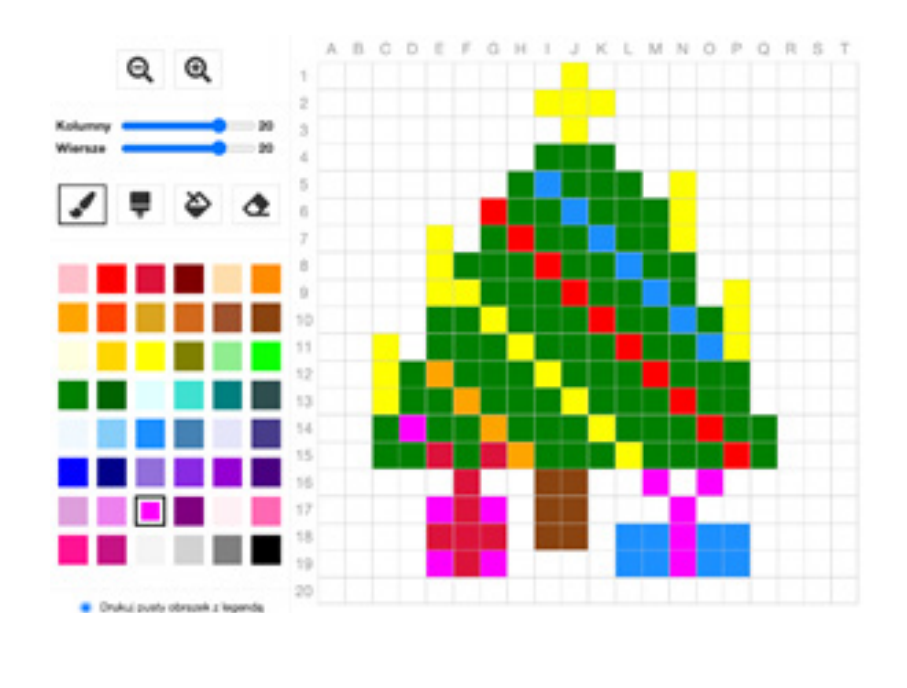

### 7. A tak wygenerowany plik pdf z pustą kratownicą i kodem:

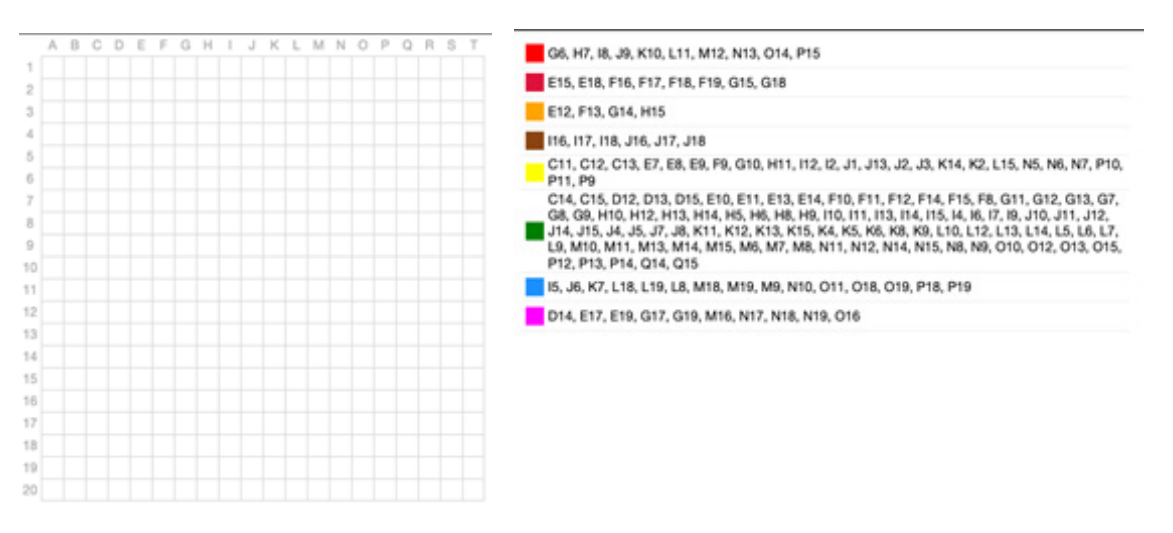

8. Adresat będzie miał za zadanie odkryć, jaki obrazek stworzył dla niego nadawca.

## Zasoby:

Generator zakodowanych obrazów: [domowenauczanie.pl/generator](http://domowenauczanie.pl/generator ) 

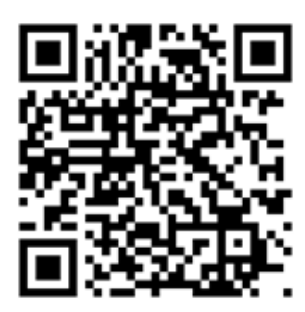

#### **Co, jeśli...**.

Jeśli masz drukarkę czarno-białą, nie martw się. Wydrukuj współrzędne, a potem poproś uczniów, aby kredkami zamalowali odpowiednie pola przy kluczu.

Jeśli uczniowie będą chcieli zatrzymać obrazki, poproś, aby zaznaczyli opcję <sup>O Drukuj pusty obrazek z legendą</sup> i kliknęli drukuj. Wtedy w arkuszu PDF pojawi się sam obrazek. Jeszcze prościej można to zrobić wykonując zrzut ekranu poprzez naciśnięcie Windows + PrintScreen lub wycięcie fragmentu obrazu narzędziem Wycinanie.

# 16. Szczęśliwego nowego roku – zabawy graficzne w Scratchu

## Ile czasu potrzebujemy?

45 min

## Czego się nauczymy? **Podstawa programowa: 7.1.2; 7.2.1; 7.2.3.**

- Poznamy możliwości edytora grafiki w programie Scratch.
- Wykonamy rysunek przy użyciu pędzla, narzędzia kształty oraz wypełniania kolorem.
- Dodamy własnoręcznie narysowane duszki i zaanimujemy je przy pomocy poznanych bloków.

# Co warto zrobić wcześniej?

Sprawdź w Scratchu, jakie możliwości ma edytor graficzny. Aby uruchomić edytor, należy najechać myszką na znaczek kota z plusem i po rozwinięciu menu wybrać opcję Maluj:

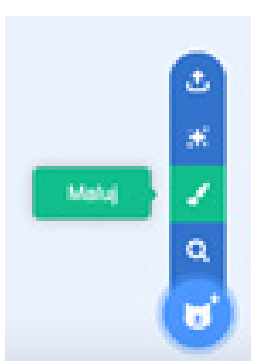

W edytorze dostępne są te same narzędzia, co w edytorze grafiki Paint. Zaletą edytora Scratch jest to, że rysunki tworzymy przy pomocy warstw, tzn. każdy narysowany element możemy swobodnie przesuwać, zmieniać jego kolor, nakładać na siebie i nawet po zamknięciu edytora, można te czynności powtórzyć w późniejszym czasie.

Stwórz studio na nowe projekty.

# Kryteria sukcesu (dla ucznia)

- Remiksuję projekt i zapisuję go pod nową nazwą.
- Używam różnorodnych narzędzi w edytorze tekstu do stworzenia rysunku.
- Tworzę rysunek przedstawiający miasto nocą.
- Dodaję własnoręcznie namalowane duszki gwiazdki.
- Animuję gwiazdki i sprawiam, że mrugają na niebie.
- Dodaję projekt do klasowego studia.

#### **Do dzieła!**

- 1. Pokaż uczniom projekt i uruchom go. Po chwili na planszy pojawiają się fajerwerki. Zapewne wywołają w uczniach efekt WOW! Zapytaj, czego brakuje w tym projekcie. Prawidłowa odpowiedź: nocnego nieba. Jeśli uczniowie nie odpowiedzą od razu, możesz ich naprowadzić kolejnymi pytaniami: kiedy puszcza się fajerwerki? w jaki dzień? o której godzinie? jak wtedy jest na dworze? itd. Po ustaleniu odpowiedzi możecie przystąpić do zadania.
- 2. Poproś, aby uczniowie zalogowali się na swoje konta Scratchowe i wyślij im link do projektu z fajerwerkami. Powiedz, że mogą go uruchomić, ale żeby go zmodyfikować, muszą zajrzeć do środka projektu. (5 Zajrzyj do środka
- 3. Aby zapisać go na swoim koncie, konieczne jest kliknięcie przycisku Remix znajdującego się u góry strony. **Karlik wego Nowego Roku S** Remiks
- 4. Dopiero wtedy mogą zmienić nazwę projektu i zapisać go na swoim koncie.
- 5. Poproś, aby uczniowie zaznaczyli po prawej stronie scenę **i przeszli** do zakładki Tła . Tam znajdą edytor i narzędzia, dzięki którym będą mogli narysować miasto. Zwróć uwagę, aby nie korzystali tylko z pędzla, ale wybierali narzędzie prostokąt lub koło oraz wypełnianie farbą. Daj im chwilę na oswojenie się z edytorem.
- 6. Poproś, aby narysowali panoramę nocnego miasta.
- 7. Następnie w miejscu, gdzie dodaje się duszki, niech najadą myszką na znak kota i wybiorą pędzel, narysują gwiazdki i dodadzą skrypt, który sprawi, że gwiazdy będą mrugały na nocnym niebie.
- 8. Oto przykładowe rysunki i skrypt: Nocna panorama / Gwiazda / Skrypt gwiazdy

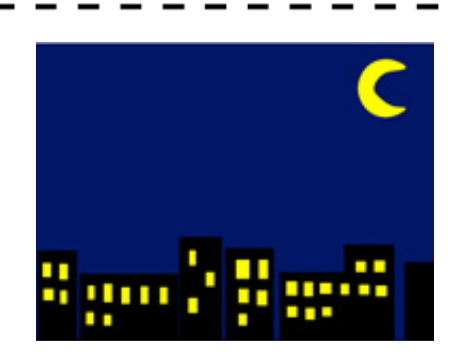

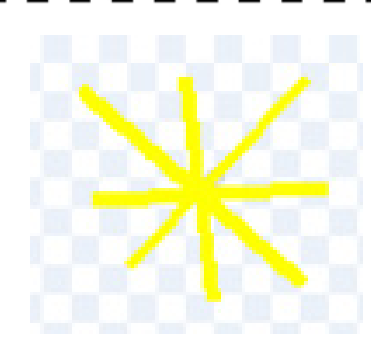

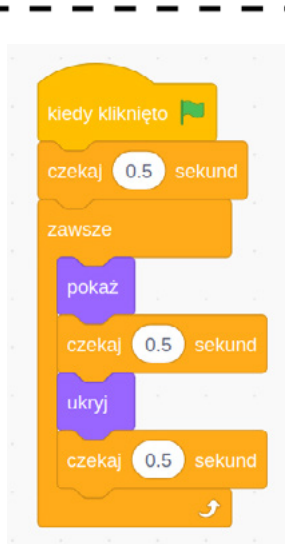

9. Ukończony projekt uczniowie dodają do studia. Zachęcaj ich do komentowania i wyróżniania serduszkami projektów, które stworzyli inni uczniowie.

## Zasoby:

[Projekt do remiksowania](https://scratch.mit.edu/projects/528417950/)  "Szczęśliwego Nowego Roku"

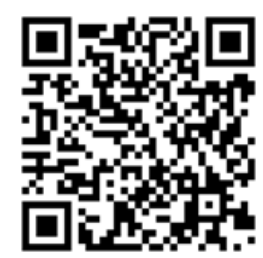

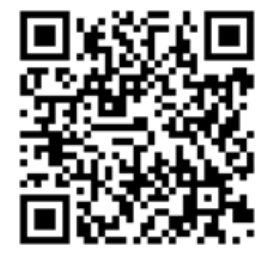

#### **Dodatkowe wskazówki:**

[Gotowy projekt](https://scratch.mit.edu/projects/195821398/) 

### **Co, jeśli....**

Jeśli pracujesz w edytorze offline, musisz najpierw zapisać projekt w postaci pliku na komputerze. W tym celu zajrzyj do środka projektu, wybierz przycisk Plik, a następnie opcję Zapisz na swoim komputerze. Następnie przenieś przy pomocy pendrive'a plik na każdy komputer uczniowski.

Wtedy uczniowie otwierają plik, wybierając kolejno Plik > Wczytaj ze swojego komputera.

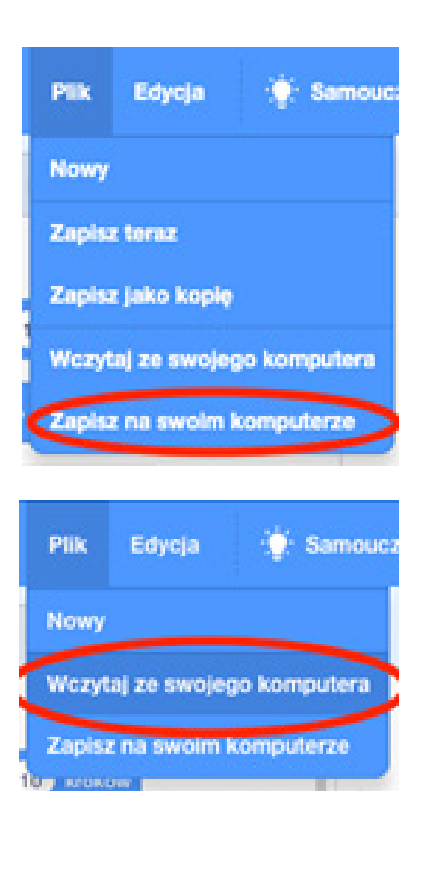

# 17. Układamy dialogi i sprawiamy, że duszki zaczynają mówić

## Ile czasu potrzebujemy?

45 min

# Czego się nauczymy?

### **Podstawa programowa: 7.1.2; 7.2.1; 7.2.3; 7.3.1, 7.3.2.**

- Nauczymy się tworzyć dialogi w Scratchu i używać interwałów czasowych.
- Poznamy, jak sprawić, aby program przeczytał to, co napiszemy w polu dialogowym.
- Dowiemy się, czym jest syntezator mowy.

## Co warto zrobić wcześniej?

- Jeśli używasz pakietu Microsoft Office dla Edukacji, to utwórz jakiś dokument w Wordzie i wklej do niego krótki tekst. Następnie wybierz zakładkę Widok i uruchom Czytnik immersyjny. Następnie u dołu strony kliknij przycisk Play  $\bigcirc$ .
- Zastanów się, jak wytłumaczyć uczniom, czym jest ten czytnik immersyjny i do czego można go używać (np. w kontekście osób z niepełnosprawnościami). Zaprezentuj tę funkcję podczas lekcji.

# Kryteria sukcesu (dla ucznia)

- Loquję się na moje konto w Scratchu
- Tworzę nowy projekt w Scratchu i nadaję mu tytuł.
- Zapisuję projekt na moim koncie.
- Dodaję dwa duszki.
- Układam z kolegą dialog, który następnie wstawiam do programu.
- Używam rozszerzenia Tekst na mowę.
- Pisze poprawne zdania używając wielkich liter i kropek.

50.

#### **Do dzieła!**

- 1. Przedstaw uczniom czytnik immersyjny i wytłumacz, czym jest i po co się go stosuje.
- 2. Zaproś uczniów do wykonania projektu w Scratchu, w którym wykorzystacie narzędzie czytające zapisany tekst. W ten sposób powstanie dialog między duszkami.
- 3. Ten projekt powinien być stworzony w parach.
- 4. Poproś uczniów, aby zalogowali się na swoje konta w Scratchu i uruchomili nowy projekt.
- 5. Powiedz, aby z biblioteki duszków wybrali jednego dowolnego i spróbowali stworzyć skrypt, który sprawi, że duszek powie do nas coś przy pomocy "dymka".

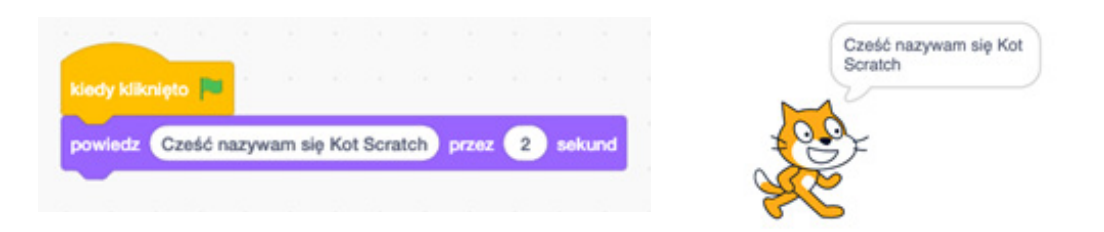

- 6. Teraz poproś, aby dodali następnego duszka i sprawili, aby ten mu odpowiedział. Zapewne po dodaniu drugiego duszka uczniowie stwierdzą, że mówią one w tym samym czasie, dlatego spróbujcie się zastanowić, jak sprawić, aby najpierw mówił pierwszy duszek, a ten drugi w tym czasie czekał i odpowiedział dopiero wtedy, kiedy pierwszy skończy. Prawidłowym rozwiązaniem jest użycie interwału czasowego w postaci bloczka czekaj. Drugi duszek musi czekać tyle sekund, ile trwa wypowiedź pierwszego.
- 7. W ten sposób moglibyśmy tworzyć dalszą część dialogu. Ale naszym zadaniem będzie użycie rozszerzenia pozwalającego odczytywać na głos zapisany tekst. W tym celu poproś uczniów, aby wybrali przycisk znajdujący się w dolnym lewym rogu ekranu i i po przejściu do następnej zakładki wybrali narzędzie "Tekst na mowę"
- 8. Po wybraniu tego narzędzia po lewej stronie pojawi się nowa szuflada. Poproś uczniów, aby na nią kliknęli. Znajdują się w niej 3 bloczki. Poproś, aby wyciągnęli je na pulpit roboczy. Zastanówcie się wspólnie, których bloczków będziecie potrzebować, aby ułożyć skrypt pozwalający mówić waszym duszkom. Pozwól uczniom rozwinąć menu każdego bloczka, aby sprawdzić, co się pod nimi kryje.

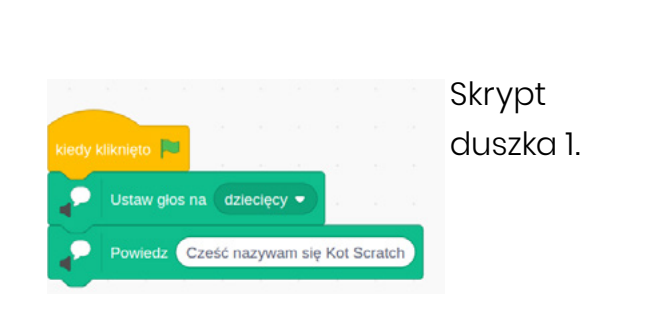

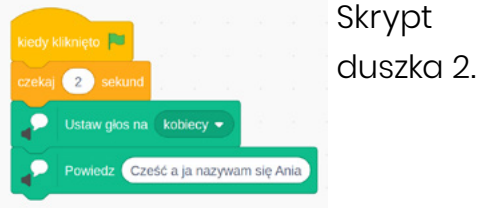

- 9. Zachęć uczniów, aby utworzyli dodatkowy skrypt dla każdego duszka, używając nowych bloczków.
- 10. Postępując analogicznie, poproś, aby uczniowie ułożyli krótki dialog między duszkami tak, aby te jednocześnie komunikowały się przy pomocy dymków oraz narzędzia głosowego.

# Zasoby:

[scratch.mit.edu](http://scratch.mit.edu)

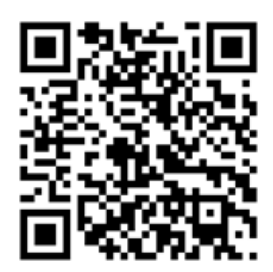

### **Co, jeśli....**

Jeśli uczniowie nie będą radzili sobie z synchronizacją tekstu obu duszków, poproś, aby ułożyli krótką wypowiedź, którą odczyta tylko jeden duszek. Postępując analogicznie, poproś, aby uczniowie ułożyli krótki dialog między duszkami tak, aby te jednocześnie komunikowały się przy pomocy dymków oraz narzędzia głosowego.

# 18. Gramy w BINGO online

## Ile czasu potrzebujemy?

45 min

### Czego się nauczymy? **Podstawa programowa: 7.3.1; 7.3.2; 7.3.3; 7.4.1; 7.4.2.**

- Nauczymy się generować karty do gry w bingo.
- Poprowadzimy grę dla całej klasy.

## Co warto zrobić wcześniej?

- Przygotuj planszę do gry w bingo, najlepiej tuż przed lekcją. Wejdź na stronę [bingobaker.com](http://bingobaker.com) i zmień rozmiar karty do gry w bingo z: sx5 v na:  $3x3 \sqrt{ }$
- W każdym polu wpisz wyniki działań mnożenia przez wybraną liczbę, np. 3:

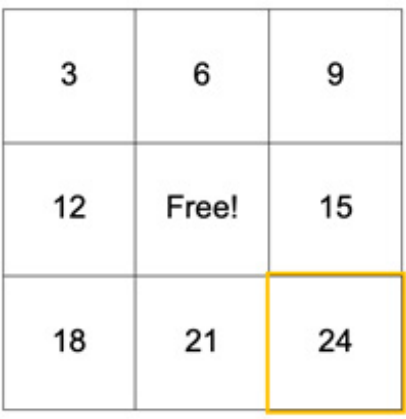

• Pod spodem dopisz pozostałe działania, które nie zmieściły się powyżej:

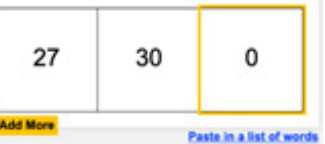

Na dole znajduje się przycisk **Generate**, który pozwoli wygenerować plansze dla uczniów. Kliknij na niego i poczekaj, aż rozpocznie się lekcja.

## Kryteria sukcesu (dla ucznia):

- Rozwiązuję działania na mnożenie.
- Rozumiem zasady gry w bingo.
- Generuję własne plansze do gry i rozsyłam innym link.
- Prowadzę grę podając działania na mnożenie przez wybraną liczbę.

#### **Do dzieła!**

1. Wyślij uczniom link do gry w bingo poprzez Teamsy, Classroom albo umieść np. na padlecie, który wykorzystywaliście dotychczas.

Link skopiujesz w tym miejscu.

2. Każdy uczeń po otwarciu linku będzie musiał najpierw kliknąć w przycisk Generate Card, a następnie zobaczy swoją planszę z ułożonymi w unikalny sposób wynikami. **Untitled Bingo** 

**Play Online** 

- 3. Obok planszy znajduje się żółte pole z instrukcją, która nakazuje klikanie w konkretne pola w celu odznaczenia ich w grze, jako wykorzystanych.
- 4. Teraz, kiedy już wszyscy uczniowie mają przed sobą plansze do gry, zacznij podawać działania w zakresie mnożenia przez 3, np. "3 x 4". Uczniowie, którzy widzą przed sobą liczbę 12, mogą ją zakreślić, bo jest to wynik tego działania. Ten, kto pierwszy zakreśli trzy pola w rzędzie poziomym, pionowym lub na ukos (wykorzystując też pole z napisem Free!), woła "Bingo!". Gra nie musi się kończyć, bo możecie grać do momentu, aż ktoś nie zakreśli całej swojej planszy.
- 5. Po skończonej rozgrywce uczniowie mogą samodzielnie przygotować takie plansze według twojej instrukcji, następnie możesz losować kogoś, kto będzie rozsyłał pozostałym wygenerowany link i podawał działania na mnożenie wybranej przez siebie liczby. W ten sposób podczas jednej lekcji informatyki macie szansę naprawdę dobrze utrwalić tabliczkę mnożenia.

## Zasoby: bingobaker.com

**Dodatkowe wskazówki:** Żeby uczniowie nie mylili się przy wpisywaniu wyników mnożenia przez daną liczbę, możesz wydrukować im przed lekcją tabliczkę mnożenia.

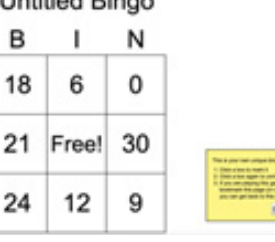

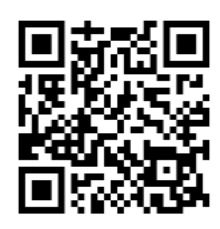

# 19. Jak rysują komputery?

## Ile czasu potrzebujemy?

45 min

### Czego się nauczymy? **Podstawa programowa: 7.1.2; 7.1.3; 7.2.1; 7.4.1.**

- Dowiemy się, jak można zaprogramować komputer, aby narysował jakiś kształt.
- Rozwiążemy dyktando graficzne.

## Co warto zrobić wcześniej?

Przygotuj dyktando graficzne dla uczniów. Możesz pobrać [przykładowe](http://nataliigromaster.blogspot.com/2014/02/blog-post_24.html?m=1) [link-1] z internetu.

## Kryteria sukcesu (dla ucznia)

- Rysuję kontur na kartce według instrukcji.
- Programuję duszka, aby narysował kreski lub kształty.
- Używam powtórzeń do zoptymalizowania mojego kodu.

#### **Do dzieła!**

- 1. Rozdaj uczniom dyktanda graficzne i poproś, aby je rozwiązali. Możesz przygotować kilka różnych, tak aby było kilka rozwiązań.
- 2. Zapytaj uczniów, czy potrafiliby samodzielnie stworzyć takie dyktando i wręczyć je komuś jako zagadkę.
- 3. Powiedz, że wykonacie kilka zadań, które was do tego przygotują. Na koniec każdy otrzyma papier w kratkę, narysuje coś prostego, a następnie stworzy do tego kod i ten kod wręczy potem komuś innemu w klasie.
- 4. Zaprezentuj zadanie ze strony code.org (jeśli posiadacie konta, zalogujcie się na nie, wtedy wyniki pracy zostaną zapisane) i poproś uczniów, aby spróbowali przejść przez kolejne łamigłówki, kodując drogę ludzika z ołówkiem.

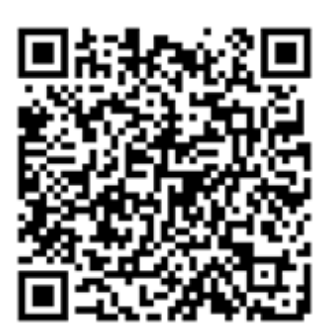

[link-1]

- 5. Dwa pierwsze zadania są dość łatwe i uczniowie mogą przejść przez nie bez problemu. Trzecie wprowadza pętle, tak więc może zaistnieć sytuacja, w której będziecie musieli się zatrzymać i wyjaśnić po co stosuje się powtórzenia w kodach (w celu ich zoptymalizowania, skrócenia, aby były bardziej czytelne).
- 6. Zwracaj uwagę, aby uczniowie sobie pomagali i nie zostawiali sąsiadów zbytnio w tyle. Możesz przyjąć z uczniami taką zasadę: nie pójdę dalej, dopóki osoba/osoby po mojej prawej stronie nie przejdzie/przejdą tego etapu.
- 7. Zaplanuj czas pod koniec lekcji ewentualnie wykonaj to już w klasie, kiedy dasz uczniom kartki w kratkę - tak aby mogli stworzyć swoje własne dyktando graficzne. Możesz również pobrać i wydrukować [szablony](http://nataliigromaster.blogspot.com/2014/02/blog-post_27.html) [link-2] z kratownicami i miejscem na kod.

# Zasoby:

[Dyktanda graficzne do pobrania](http://nataliigromaster.blogspot.com/2014/02/blog-post_24.html?m=1) [link-3] [Szablony kratownic do tworzenia własnych dyktand](http://nataliigromaster.blogspot.com/2014/02/blog-post_27.html) [link-4] [Lekcja na Code.org Artysta Sekwencje](https://studio.code.org/s/course1/lessons/8/levels/1?section_id=3043106) [link-5] [Lekcja na Code.org Artysta Kształty](https://studio.code.org/s/course1/lessons/10/levels/1?section_id=3043106) [link-6] [Lekcja na Code.org Artysta Pętle](https://studio.code.org/s/course1/lessons/18/levels/1?section_id=3043106) [link-7]

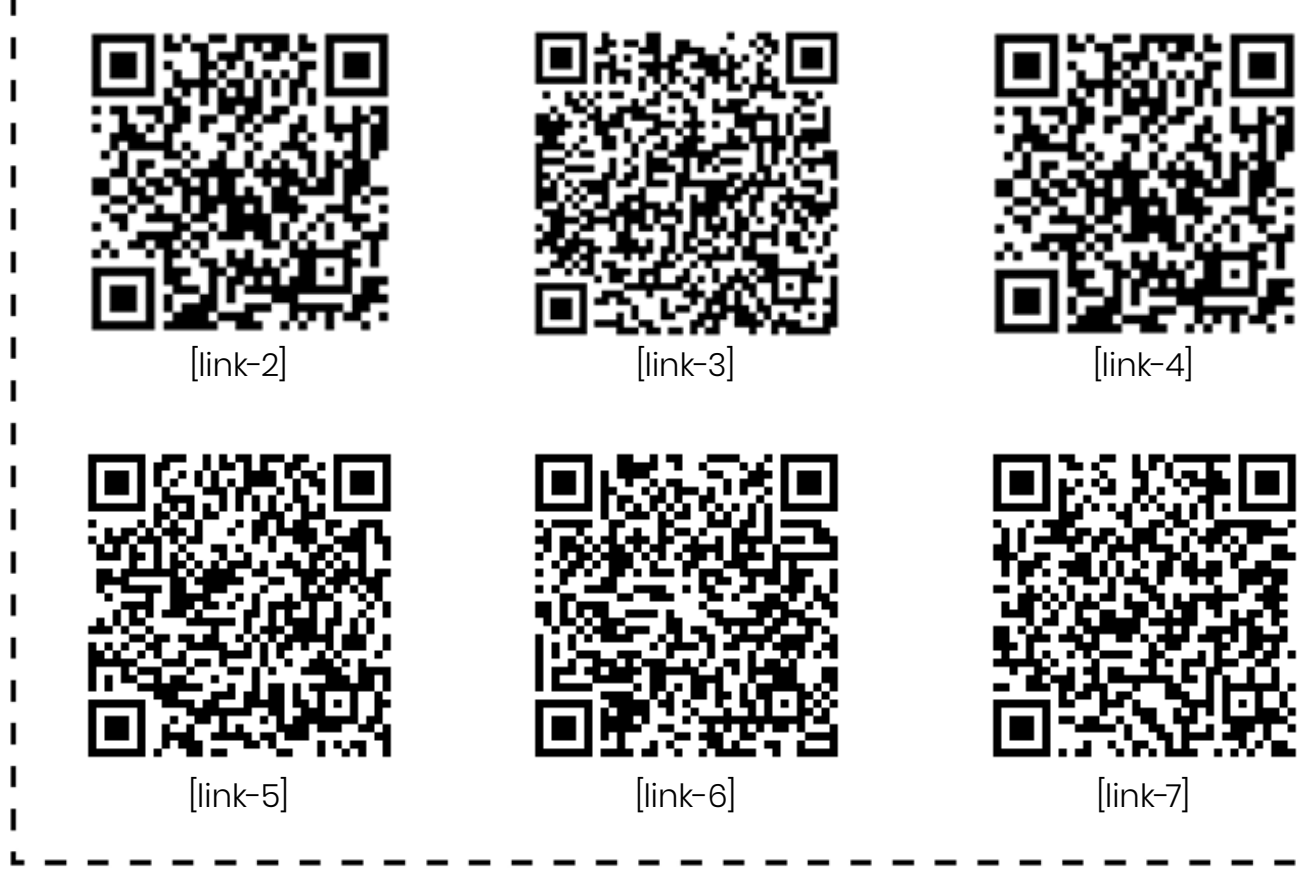

#### **Dodatkowe wskazówki:**

Przed każdą lekcją na Code.org są filmy

wprowadzające. Możecie je oglądać wspólnie.

Są do nich stworzone napisy, ale jeśli dzieci

czytają wolno, możesz czytać na głos lub

zatrzymywać film, aby nadążały ze zrozumieniem.

Dla tych, którzy przejdą bardzo szybko swoje

plansze możesz zaproponować lekcję nieco

[trudniejszą.](https://studio.code.org/s/course2/lessons/4/levels/1?section_id=3032039) 

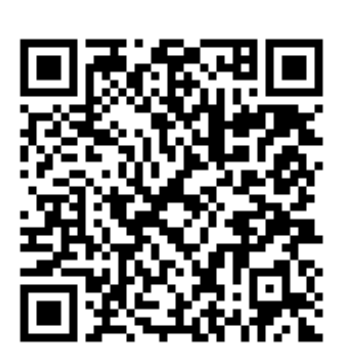

# 20. Jesteśmy bezpieczni w sieci

## Ile czasu potrzebujemy?

45 min

## Czego się nauczymy?

#### **Podstawa programowa: 4.2.14; 4.2.15; 7.5.1; 7.5.2; 7.5.3.**

• Dowiemy się, jak poruszać się bezpiecznie w sieci, na co zwrócić szczególną uwagę, czego robić nie wolno, jak reagować na zagrożenia, po co nam bezpieczne hasła.

## Co warto zrobić wcześniej?

Przejrzyj proponowane strony i wybierz aktywności, filmiki i zadania, które obejrzycie lub wykonacie podczas lekcji. Jest dużo różnych propozycji zajęć, dlatego pozostawiamy ci wybór takiego, które najbardziej ci się spodoba.

# Kryteria sukcesu (dla ucznia)

Kryteria sukcesu będą zależeć od tego jakie treści wybierzesz.

Z poniższych wybierz pasujące do twojej lekcji.

- Wiem, jak ustawić bezpieczne hasło do mojego konta.
- Wiem, dlaczego nie należy podawać swoich danych w internecie.
- Nie hejtuję reaguję.
- Stosuję zasady netykiety, czyli kulturalnego zachowania się w sieci.
- Pilnuję mojej prywatności.
- Z umiarem spędzam czas przy komputerze.
- Gram w gry dozwolone dla mojego wieku.
- Wiem, co mogę zrobić kiedy zauważę coś niewłaściwego.
- Nie publikuję zdjęć mojego domu w sieci.
- Zawsze pytam rodziców czy mogę zainstalować jakąś aplikację lub zalogować się na nieznanej stronie.
- Wiem, że konto na Facebooku mogę założyć dopiero kiedy skończę 13 lat.
- Nie używam brzydkich słów w sieci, ponieważ mogę tym kogoś obrazić.
- Wiem, że jeśli coś opublikuję w sieci, to tak łatwo to nie zniknie.
- Wiem, jakie strony są bezpieczne i które wybierać, aby wzbogacały moją wiedzę.

### **Do dzieła!**

- 1. Powyższe kryteria sukcesu to przykładowe zdania, wokół których zbudujesz aktywności z uczniami.
- 2. Możesz tę lekcję zaplanować w ten sposób, że obejrzycie najpierw jakiś krótki filmik, a potem przedyskutujecie jego treść.
- 3. Rozmowy możesz przeplatać zadaniami interaktywnymi lub zabawami ruchowymi.
- 4. Wynikiem waszych działań może być wspólnie wykonany plakat, który będzie zawierał najważniejsze hasła dotyczące bezpieczeństwa w sieci.
- 5. Wydrukuj ulotki dla rodziców i rozdaj je podczas zebrania lub daj dzieciom, aby przekazały rodzicom. Lekcje dotyczące bezpieczeństwa warto również przeprowadzać z rodzicami pokazując przede wszystkim wartość płynącą z umiarkowanego korzystania z internetu, ale również zwrócić uwagę na zagrożenia, jakie mogą z tego płynąć.

# Zasoby dla nauczycieli:

- [Strona necio.pl www.necio.pl](https://www.necio.pl/)
- [Strona zawierająca materiały dla nauczycieli](https://edukacja.fdds.pl/course/view.php?id=175#section-11)
- [Zbiór materiałów do projektu Sieciaki.pl](https://edukacja.fdds.pl/course/view.php?id=175#section-20)
- [Materiał edukacyjny "Rysia i Tolek na CyberZachodzie"](https://fundacjapozaschematami.pl/wp-content/uploads/rysia-i-tolek-na-cyberzachodzie.pdf)

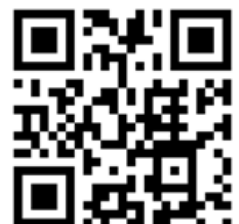

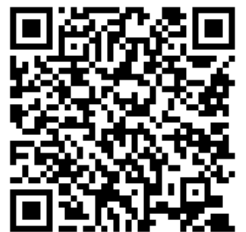

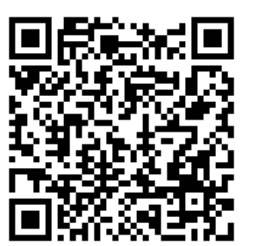

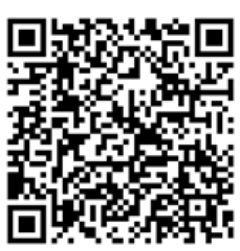

# Materiały dla rodziców:

- [Czy dbasz o bezpieczeństwo w sieci. Materiał dla dorosłych](https://cyfrowydialog.pl/wp-content/uploads/2021/02/Czy-dbasz-o-swoje-bezpieczenstwo-w-sieci.-Sprawdz-sie..pdf)
- [Rodzinny przewodnik po cyfrowym świecie. Materiał dla rodziców](https://cyfroffykontakt.samsung.pl/poradnik/)
- [Karty edukacyjne dla rodziców](https://cyfroffykontakt.samsung.pl/materialy/)
- [Quiz dla rodzin. Jak w waszej rodzinie korzysta się z technologii](https://cyfroffykontakt.samsung.pl/quiz/)

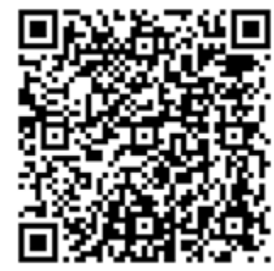

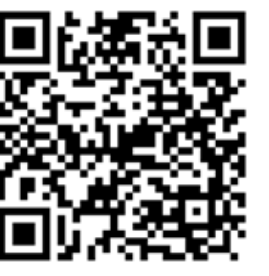

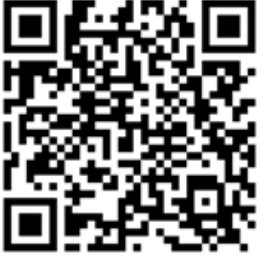

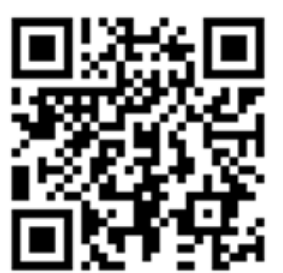

# Aplikacje tabletowe:

- [Megamisja z psotnikiem](https://play.google.com/store/apps/details?id=pl.megamisja18.mobile&hl=pl)
- [Rysia i Tolek w Cyberświecie](https://play.google.com/store/apps/details?id=com.fundacjapozaschematami.rysiaitolekwcyberswiecie&hl=pl)

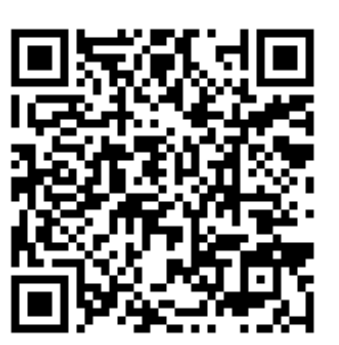

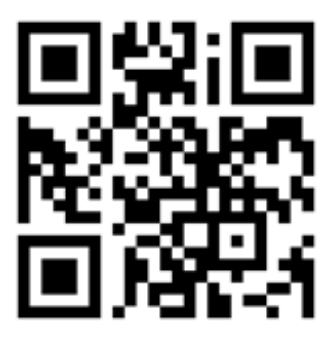

# 21. Dzień kota

## Ile czasu potrzebujemy?

45 min

## Czego się nauczymy?

**Podstawa Programowa:** 

#### **4.1.4; 7.2.2; 7.2.3; 7.3.1; 7.3.2; 7.3.3; 7.4.2; 7.5.1; 7.5.2; 7.5.3.**

- Udoskonalimy nasze umiejętności tworzenia prezentacji.
- Nauczymy się dodawać animacje.
- Dowiemy się jak szukać informacji o kotach w sieci.
- Wykonamy prezentację z okazji Dnia Kota.
- Przedstawimy swoją prezentację i opowiemy wszystko, czego dowiedzieliśmy się o kotach.

## Co warto zrobić wcześniej?

- Osoby, które mają w domu kota, mogą wykonać zdjęcia i przynieść je na lekcję na pendrivie lub przesłać je nauczycielowi mailem.
- Możesz przed zajęciami komputerowymi zorganizować lekcję o kotach, podczas której zbierzcie jak najwięcej informacji o tych zwierzętach: rasach, sposobach pielęgnacji, zachowaniu, pożywieniu, kocich zwyczajach itd. Te informacje pozwolą na wykonanie prezentacji, a następnie podsumowanie zdobytych wiadomości. Możesz tę lekcję zorganizować w ten sposób, że właściciele kotów opowiedzą o swoich zwierzakach i o tym, jakie są ich zwyczaje, czym lubią się bawić, jak są pielęgnowane. Więcej rzeczowych informacji dzieci będą miały za zadanie zgromadzić podczas lekcji informatyki. Pamiętaj, że program jest elastyczny i w dużej mierze od ciebie zależy, jakie rozwiązanie wybierzesz.

# Kryteria sukcesu (dla ucznia)

- Tworzę prezentację w Power Point/Prezentacje Google dotyczącą kotów.
- Umieszczam w niej slajd tytułowy wraz z datą obchodzonego święta.
- Wyszukuję w sieci informacje o kotach.
- Dodaję kolejne slajdy zawierające najważniejsze informacje dotyczące kotów.
- Dodaję animacje do mojej prezentacji.
- Dbam o poprawność ortograficzną wyrazów.
- Prezentuję swoją pracę przed klasą.

#### **Do dzieła!**

1. Poproś, aby uczniowie uruchomili stronę [office.com](http://office.com) lub [google.com](http://google.com) i zalogowali się do swoich kont uczniowskich.

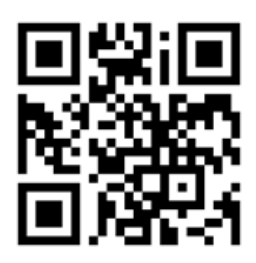

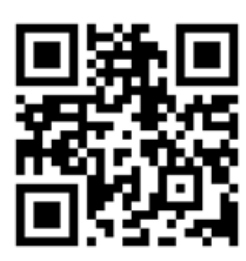

- 2. Przedstaw, czego dotyczy zadanie i podaj kryteria sukcesu.
- 3. Zachęć uczniów, aby korzystali z opcji wstawiania obrazów z banku obrazów lub wyszukiwarki wbudowanej w narzędziu, jak również z zasobów na stronie [pixabay.com/pl.](http://pixabay.com/pl)
- 4. Pokaż uczniom, jak szukać informacji w sieci i jak z nich korzystać: że nie należy kopiować tekstu 1:1, że powinno się podawać źródła takich informacji, jakie hasła należy wpisywać, aby wyszukać konkretne informacje, np. zwyczaje kotów, rasy kotów, co jedzą koty itd.
- 5. Przypomnij uczniom o możliwości wykorzystania Projektanta w narzędziu PowerPoint.
- 6. Zwróć uwagę na poprawność ortograficzną wyrazów. Jeśli strona ma ustawione sprawdzanie tekstu, to wyrazy błędnie zapisane będą podkreślały się na czerwono Rużowy
- 7. Pokaż uczniom, w jaki sposób można dodać animację na slajdzie. Chętni uczniowie mogą wykorzystać tę nową umiejętność. Pokaż również sposób sprawdzania, jak dana animacja prezentuje się na slajdzie.
- 8. Uczniowie, którzy wysłali do ciebie zdjęcia swoich kotów, muszą udostępnić ci swoją prezentację, abyś mógł wstawić ich zdjęcia do prezentacji.
- 9. Zaplanuj czas na przedstawienie prezentacji wykonanych przez uczniów (można to też wykonać w klasie).

# Zasoby:

- [pixabay.com/pl](http://pixabay.com/pl )
- Film przedstawiający różne ciekawostki o kotach
- [Strona z informacjami na temat kotów](https://www.zooplus.pl/magazyn/koty)

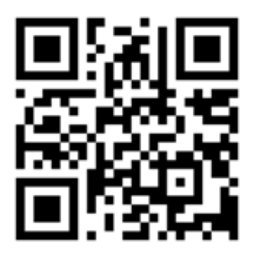

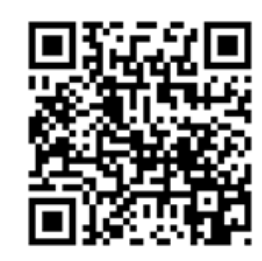

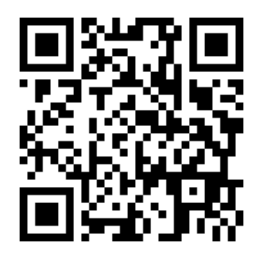

### **Co, jeśli....**

Jeśli w twojej szkole nie funkcjonuje platforma edukacyjna, możesz to zadanie wykonać w Canvie.

# 22. Wielkanocna kartka online

## Ile czasu potrzebujemy?

45 min

# Czego się nauczymy?

#### **Podstawa programowa: 7.2.2; 7.2.3; 7.3.1; 7.3.3; 7.4.2; 7.5.1.**

- Nauczymy się wykorzystywać szablony do tworzenia kartek wielkanocnych.
- Wykorzystamy gotowe grafiki do stworzenia kompozycji.
- Pobierzemy kartkę w formacie JPG i wyślemy ją mailem do wybranej osoby.

## Co warto zrobić wcześniej?

- Załóż konto dla edukatora na stronie Canva dla oświaty. Następnie załóż klasę, przejdź do zakładki "Ludzie" i wygeneruj link, który wyślesz uczniom lub rodzicom uprzedzając, że prosisz, aby rodzice pomogli dzieciom zarejestrować się z wykorzystaniem szkolnych maili. Rejestracja jest bardzo prosta, należy wpisać imię i nazwisko dziecka, podać mail i wymyślić hasło. Na skrzynkę mailową przyjdzie kod weryfikacyjny i od tej pory uczeń będzie mógł korzystać z tego konta, będąc w twojej klasie. Poproś, aby każdy uczeń pamiętał swoje hasło do logowania. Wszystkich uczniów, którzy przejdą proces rejestracji, będziesz widzieć w tej właśnie zakładce.
- Na stronie jest do pobrania przykładowa zgoda, którą powinieneś uzyskać od rodziców, aby móc z niej korzystać podczas zajęć.
- Obejrzyj tutorial, jak wykonać kartkę w Canvie, aby poznać najważniejsze funkcje programu. Stwórz swoją własną kartkę, którą pokażesz uczniom. Możesz ją udostępnić uczniom w trybie "Wyświetlanie".

# Kryteria sukcesu (dla ucznia)

- Loquie się na [canva.com.](http://canva.com)
- Wyszukuję proste szablony kartek związane z Wielkanocą.
- Zamieniam osadzony tekst, wpisując życzenia po polsku.
- Wysyłam kartkę do nauczyciela, aby ją sprawdził.
- Pobieram kartkę w formacie JPG.
- Wysyłam mailem do wybranej osoby.

#### **Do dzieła!**

- 1. Zaprezentuj kartkę wykonaną w Canvie.
- 2. Poproś uczniów, aby uruchomili przeglądarki i zalogowali się na stronie [canva.com.](http://canva.com)
- 
- 3. Po zalogowaniu się uczniowie w pierwszej kolejności zobaczą twoją kartkę. Mogą na nią kliknąć, aby ją obejrzeć.
- 4. Daj chwilę uczniom na zapoznanie się z interfejsem strony, po czym poproś, aby kliknęli przycisk "Utwórz projekt". Ich zadaniem jest wybrać opcję "Kartki", a następnie wyszukać gotowy szablon pasujący do świąt wielkanocnych i zamienić angielskie napisy na tekst po polsku.
- 5. Poproś, aby uczniowie po skończeniu pracy wysłali do ciebie swoje dzieło poprzez kliknięcie w górnym pasku przycisku "Wyślij do nauczyciela". Będziesz mógł ocenić kartkę i przekazać informację zwrotną swojemu uczniowi.
- 6. Uczeń, czekając na twoją odpowiedź, może eksplorować stronę i przeglądać kolejne możliwości programu. Po zatwierdzeniu przez ciebie pracy, uczeń otrzymuje wiadomość na skrzynkę mailową, zaś na stronie Canvy dostaje informację, że nauczyciel przejrzał jego pracę. Teraz uczeń może pobrać kartkę i wysłać ją mailem do wybranej osoby.

# Zasoby:

[Canva dla edukacji](https://www.canva.com/pl_pl/edukacja/)  [Jak zrobić kartkę w Canvie](https://youtu.be/l6h_ejcCfB0?t=78) 

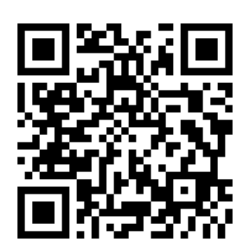

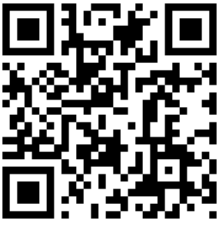

# 23. Zakładki do książek

## Ile czasu potrzebujemy?

45 min

# Czego się nauczymy?

### **Podstawa programowa: 5.2.9; 7.2.2; 7.2.3; 7.3.1; 7.3.3; 7.5.1.**

- Nauczymy się projektować własne zakładki do książek.
- Nauczymy się korzystać z funkcji programu Canva: zmiana tła, dodawanie napisów, dodawanie elementów graficznych.

# Co warto zrobić wcześniej?

• Lekcję warto przeprowadzić wiosną z okazji Międzynarodowego Dnia Książki dla Dzieci przypadającego na 2 kwietnia oraz Dnia Książki przypadającego na 23 kwietnia. Zakładki można wydrukować i zalaminować, a następnie podarować lub wymienić się z innymi.

# Kryteria sukcesu (dla ucznia)

- Projektuję swoją własną kartkę w programie Canva.
- Wyszukuję elementy graficzne, które wykorzystuję w projekcie.
- Pobieram kartkę w ustalonym z nauczycielem formacie.

# Do dzieła!

- 1. Poproś, aby uczniowie zalogowali się na stronie [canva.com](http://canva.com).
- 2. W górnej części strony znajduje się okienko wyszukiwania. Poproś, aby wpisali tam słowo "zakładki" i przejrzeli propozycje.
- 3. Zadaniem ucznia jest wybrać sobie jedną, według niego najładniejszą zakładkę do książek i kliknąć na nią. Otworzy się ona w kolejnej zakładce przeglądarki w celu edycji. Powiedz uczniom, że będą mogli wydrukować sobie dwie zakładki do książek: tę wybraną i drugą zaprojektowaną przez siebie.
- 4. Aby uczeń mógł zaprojektować własną zakładkę do książek, po przewinięciu widoku wybranej, gotowej zakładki na sam dół (w trybie edycji) zobaczy przycisk "+Dodaj stronę". Po jego kliknięciu pojawi się nowa strona w kolorze projektu, który został wcześniej wybrany. Kolor tła można zmienić, klikając na kwadracik w górnym pasku programu.
- 5. Teraz uczniowie mogą przystąpić do ozdabiania zakładki. Zwróć ich uwagę na lewy panel strony. Dziś będą nas interesowały dwie opcje: Elementy i Tekst. Po kliknięciu na obie pojawiają się możliwości wyszukiwania i wstawiania wybranych elementów.
- 6. Poproś uczniów, aby zaprojektowali zakładki, a następnie udostępnili je w trybie "Wyświetlanie" (Musza kliknąć kolejno: "Udostępnij" i przy nazwie klasy zaznaczyć "Może udostępniać"). Ty po udostępnieniu przez ucznia zakładki będziesz ją widzieć w swoim panelu klasy. Możesz ją teraz pobrać i wydrukować.

# Zasoby:

[canva.com](http://canva.com)

### **Co, jeśli....**

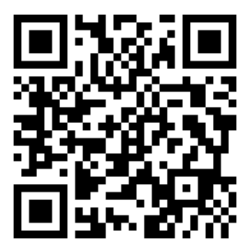

Jeśli nie macie w klasie drukarki, zakładki można wysłać do rodziców mailem, aby w miarę możliwości wydrukowali je w domu. Jeśli nie, uczniowie pobierają zakładki w formacie jpg i wstawiają do galerii na padlecie lub wakelecie.

# 24, 25. Dawno, dawno temu… czyli tworzymy bajkę

## Ile czasu potrzebujemy?

2 x 45 min

# Czego się nauczymy?

### **Podstawa programowa: 1.2.5; 3.1.10; 7.1.1; 7.1.2; 7.2.1; 7.3.1; 7.4.1; 7.5.1.**

- Nauczymy się tworzyć animowaną bajkę.
- Będziemy współpracować w zespołach i planować naszą pracę wspólnie.
- Zaprezentujemy bajkę szerszej publiczności.

# Co warto zrobić wcześniej?

Jeśli nie dysponujesz szkolnymi tabletami, zapytaj uczniów, czy mają w domu tablety, które mogliby przynieść do szkoły. Ustal z rodzicami zasady bezpieczeństwa podczas pracy ze sprzętem. Jeśli znajdą się chętne osoby poproś, aby zainstalowały aplikację Toontastic – jest darmowa i dostępna zarówno na tablety z systemem Android, jak i iOS.

Zainstaluj aplikację na swoim tablecie. Jeśli nie masz swojego tabletu, możesz zainstalować aplikację na smartfonie. Spróbuj pobawić się aplikacją, aby ją trochę poznać. Aplikacja jest bardzo intuicyjna i krok po kroku przeprowadzi cię przez kolejne etapy tworzenia historyjki. Możesz obejrzeć krótki [tutorial.](https://www.youtube.com/watch?v=OUzUmPp-CM0) 

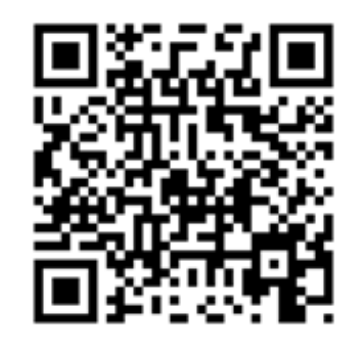

# Kryteria sukcesu (dla ucznia):

- Współpracuję w grupie, respektując zdanie innych.
- Wysuwam różne propozycje i rozwiązania, staram się je uzasadniać, dyskutować.
- Razem z kolegami tworzymy bajkę wymyśloną przez nas.
- Do bajki dodajemy dialogi, które wspólnie nagrywamy.

#### **Do dzieła!**

- 1. Porozmawiaj z uczniami na temat bajek. Możesz pokazać, jak powstają bajki animowane. Chodzi o to, aby pokazać, że w obecnym świecie dużą rolę w tworzeniu bajek odgrywają komputery. Ale najważniejszą częścią bajki jest pomysł.
- 2. Podziel uczniów na czteroosobowe grupy (lub takie jakie uznasz za słuszne) i poproś, aby w pierwszej fazie zapoznali się z aplikacją Toontastic, a następnie na podstawie obejrzanych tam scen i bohaterów wspólnie wymyślili jakąś historyjkę. Do tego celu będzie im potrzebna kartka i ołówek. Niech spróbują zaplanować, ile scen będzie miała ich historyjka, jacy bohaterowie będą w niej występowali, o czym będzie cała historia. Niech uczniowie korzystają z tabletu, aby móc upewniać się, czy dany pomysł jest do zrealizowania.
- 3. Do nagrywania dialogów być może będą potrzebne słuchawki z mikrofonem lub jakieś zaciszne miejsca, w których uczniowie nagrają swoje kwestie (możecie wykorzystać szkolny korytarz).
- 4. Przeznacz 15–20 minut na zaplanowanie całej historyjki, a następnie przejdźcie do wykonania jej w aplikacji.
- 5. Zapewne w którymś momencie skończy się lekcja, ale animacja nie skasuje się – to, co uczniowie już dodali, zostaje zapisane w aplikacji. Pracę będzie można skończyć na kolejnych zajęciach.
- 6. Po ukończeniu historyjki należy ją wyeksportować. Zapisze się ona jako film w pamięci tabletu.

# Zasoby:

- Aplikacja Toontastic na urządzenia z systemem [Android](https://play.google.com/store/apps/details?id=com.google.toontastic&utm_source=homepage&utm_medium=website&utm_campaign=footer) [link-1] i [systemem iOS \[](https://apps.apple.com/us/app/toontastic-3d/id1145104532)link-2]
- [Jak powstają bajki animowane](https://www.youtube.com/watch?v=ifmOtDWIchs) [link-3]
- [Jak powstaje film](https://www.youtube.com/watch?v=s4XU6REirxc) [link-4]

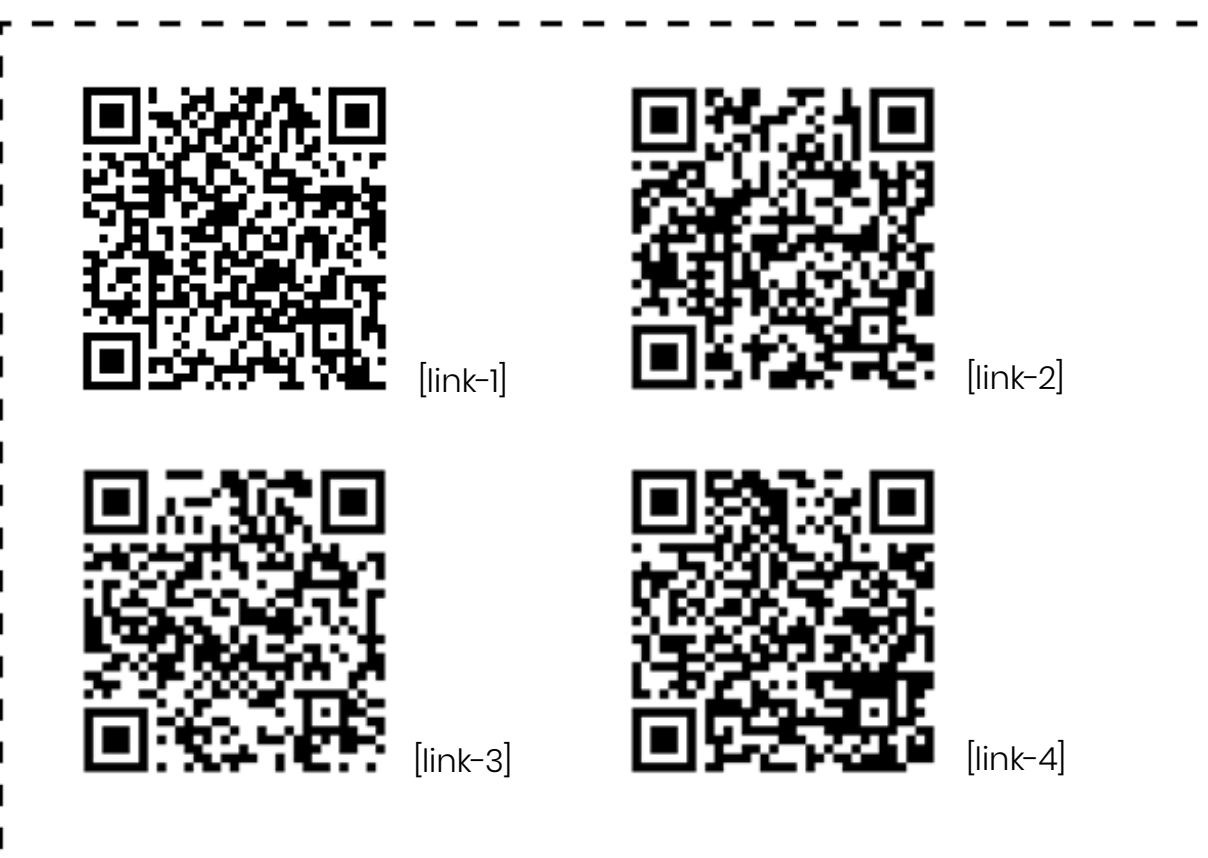

#### **Dodatkowe wskazówki:**

Zwróć uwagę uczniów, że w aplikacji jest możliwość dodania postaci, którą dzieci same narysują. To może być ciekawe zaskoczenie dla nich i zachęta do działania.

#### **Co, jeśli....**

Jeśli nie ma możliwości wykorzystania tabletów na lekcji, do stworzenia bajki wykorzystaj Scratcha Juniora, którego uczniowie dobrze znają. Ciekawą propozycją może okazać się stworzenie bajki w dwóch lub nawet trzech częściach (w jednej animacji istnieje możliwość dodania tylko czterech scen, biorąc pod uwagę scenę tytułową i końcową, zostają tylko dwie sceny do wykorzystania).

# 26. Zakodowany taniec

## Ile czasu potrzebujemy?

45 min

### Czego się nauczymy? **Podstawa programowa: 7.1.1; 7.1.2; 7.1.3; 7.2.1; 7.2.3; 8.3.6.**

- Dowiemy się, w jaki sposób programuje się tańczące roboty.
- Zaprogramujemy duszki i nauczymy je tańczyć przy pomocy dostępnych bloków.
- Każdy z nas stworzy swój własny teledysk i wybierze muzykę, do której zatańczy razem z duszkiem.

# Co warto zrobić wcześniej?

Pobaw się lekcją na [Code.org](http://Code.org) – Potańcówka.

# Kryteria sukcesu (dla ucznia)

- Programuję ruchy duszka w lekcji Potańcówka.
- Używam różnorodnych opcji do modyfikacji tańca.
- Wybieram muzykę, do której tańczą postacie.
- Udostępniam swój projekt.

### **Do dzieła!**

- 1. Wyświetl uczniom [film pokazujący taniec robotów](https://www.youtube.com/watch?v=fn3KWM1kuAw).
- 2. Zapytaj ich, czy wiedzą co sprawiło, że roboty tańczą do muzyki. W jaki sposób je zaprogramowano? Jakiego kodu do stworzenia skryptu mogła użyć osoba programująca? Czy moglibyśmy stworzyć jakiś własny system znaków, które nasz robot odczytałby i zatańczył?
- 3. Wyświetl teledysk wykonany w lekcji Potańcówka z code.org i powiedz, że każdy będzie miał okazję do stworzenia takiego projektu.
- 4. Poproś uczniów, aby zalogowali się do swoich kont na code.org, a następnie udostępnij link do lekcji.
- 5. Lekcję można też znaleźć przechodząc kolejno ze strony głównej do: Katalog kursów (górny pasek) > Kurs ekspresowy 2019 > Lekcja 1. Potańcówka.
- 6. Przed kilkoma zadaniami są wyświetlane filmy wprowadzające. Filmy zawierają napisy, więc warto je z dziećmi prześledzić. Wprowadzają do idei wykorzystania programowania w muzyce i tańcu.
- 7. Zwróć uwagę dzieci na miejsca, w których są zapisane polecenia do każdego zadania (górna część strony nad pulpitem).
- 8. Do każdego zadania uczniowie mogą wybierać ulubione piosenki (wyboru dokonujemy w menu nad sceną).
- 9. W ostatnim zadaniu na tej lekcji uczniowie zbierają wszystkie umiejętności zdobyte w trakcie lekcji i programują własny teledysk.
- 10. Po zaprojektowaniu teledysku uczeń może go udostępnić, klikając przycisk Udostępnij w górnym lewym rogu strony, a następnie kopiuje link i wysyła nauczycielowi.
- 11. Na zakończenie lekcji można zatańczyć razem z duszkami wybrany taniec.

# Zasoby:

[Film "Do you love me" z tańczącymi robotami](https://www.youtube.com/watch?v=fn3KWM1kuAw) [link-1] [Przykładowy teledysk stworzony w lekcji Potańcówka](https://studio.code.org/projects/dance/MRuDA5tkbzTclnV6tdLuyviaBuU26k_5g8wlBGgSBBo) [link-2] [Lekcja w Code.org – Potańcówka](https://studio.code.org/s/express-2019/lessons/1/levels/1?section_id=3043106) [link-1]

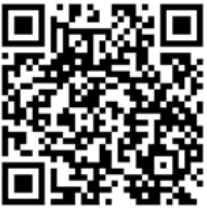

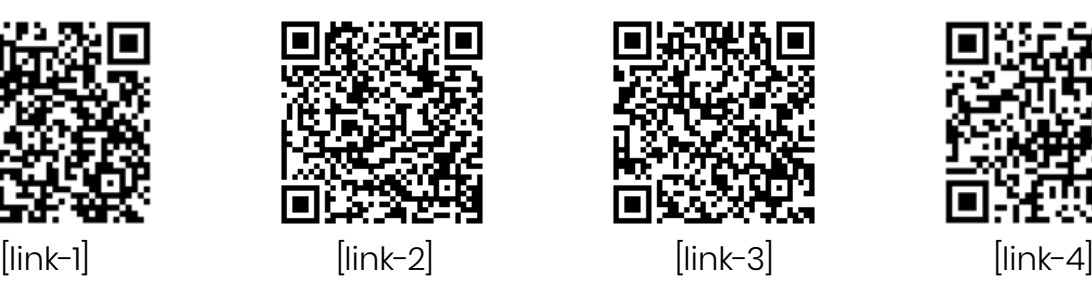

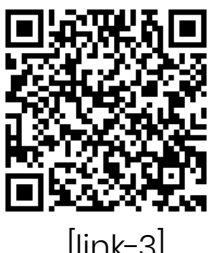

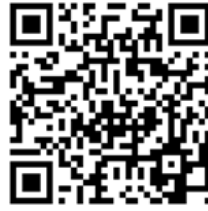

#### **Dodatkowe wskazówki:**

- Po zakończonej lekcji możecie w klasie zakodować wspólny taniec, wymyślając własny system znaków. Możecie zainspirować się tańcem [Robo Dance](https://youtu.be/dNyQ8GC96mw) [link-4]
- ułożonym przez kilkanaście szkół w Polsce podczas Tygodnia Kodowania.

### **Co, jeśli....**

Jeśli uczniowie nie mają słuchawek, wykonajcie tę lekcję wspólnie np. na tablicy interaktywnej. Za każdym razem proś kolejne osoby, aby podchodziły do tablicy i programowały ruchy, a pozostali uczniowie będą tańczyli z duszkami.
# 27. Scratch – zabawy z muzyką

## Ile czasu potrzebujemy?

45 min

# Czego się nauczymy?

### **Podstawa programowa: 7.1.1; 7.1.2; 7.1.3; 7.2.1; 7.2.3; 7.4.1; 7.5.1; 7.5.3.**

- Nauczymy się wykorzystywać bloczki muzyczne w Scratchu.
- Zaprogramujemy dźwięki konkretnym instrumentom.
- Spróbujemy zaprogramować kota, aby zagrał gamę.

## Co warto zrobić wcześniej?

- Wydrukuj karty scratchowe "Tworzymy muzykę". Przygotuj kilka zestawów, tak aby uczniowie swobodnie mogli się nimi wymieniać.
- Stwórz klasowe studio na muzyczne projekty.

# Kryteria sukcesu (dla ucznia)

- Tworzę nowy projekt w Scratchu i zapisuję go na moim koncie.
- Dodaję duszki związane z muzyką i tańcem.
- Programuję te duszki aby po kliknięciu wydawały różne dźwięki.

#### **Do dzieła!**

- 1. Odwołaj się do poprzedniej lekcji, podczas której programowaliście taniec. Tym razem postawicie pierwsze kroki w programowaniu dźwięków. Stworzycie nowy projekt, w którym duszki – instrumenty będą wygrywały różne dźwięki. Podczas tej lekcji zdecydowanie przydadzą się słuchawki.
- 2. Poproś, aby uczniowie zalogowali się na swoje konta scratchowe, a ty w tym czasie rozłóż w widocznym miejscu karty.
- 3. Zanim jednak uczniowie przystąpią do pracy, zapytaj, gdzie będą szukali bloczków, dzięki którym zaprogramują nasze duszki. Przejrzyjcie

różową szufladę z dźwiękami, ustalcie, w jaki sposób szukać dźwięków (w zakładce dźwięki poprzez dodanie dźwięku z biblioteki, klikając na znaczek głośnika z plusem, a następnie po wybraniu dźwięku ustawienie go w bloczku).

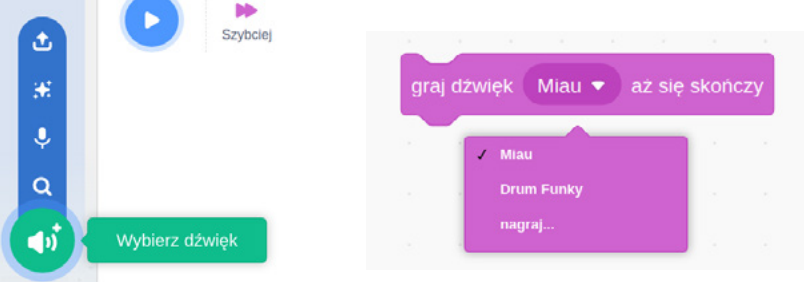

4. Zachęć uczniów do wyszukiwania "muzycznych" duszków i dodawania im dźwięków. Niech dźwięki uruchamiają się poprzez kliknięcie na duszka.

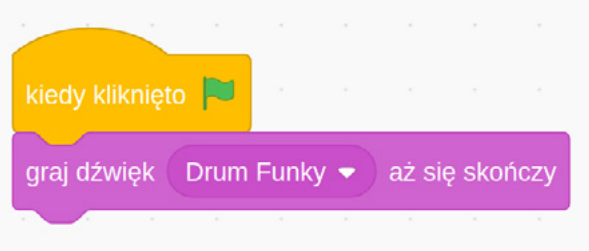

5. Możesz również pokazać inny sposób na dodawanie dźwięków, a mianowicie poprzez dodanie rozszerzenia (niebieski przycisk w lewym dolnym rogu) Muzyka:

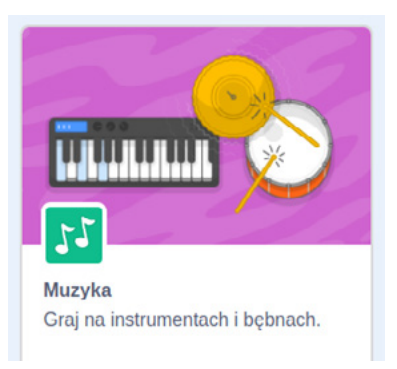

6. Wtedy pojawia się kolejna szuflada z dodatkowymi bloczkami. Zachęć uczniów do eksperymentowania z nimi.

- 7. Niektórzy uczniowie być może będą chcieli skorzystać z kart, więc zaproś ich do tego.
- 8. Pokaż również uczniom miejsce, w którym znajdują się samouczki. Jest wśród nich jeden dotyczący muzyki, ale być może w domu niektórzy będą chcieli wypróbować pozostałe.
- 9. Wyznacz czas na zabawę z bloczkami, a pod koniec poproś o zapisanie projektów i umieszczenie ich w studiu.
- 10. Zachęć uczniów do przeglądania projektów innych osób i zostawiania pod projektami komentarzy z informacja zwrotną. Zwróć uwagę na zasady netykiety podczas komunikowania się.

# Zasoby:

- Karty scratchowe
- **[Samouczki](https://scratch.mit.edu/projects/editor/?tutorial=all)**

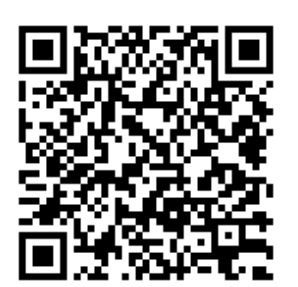

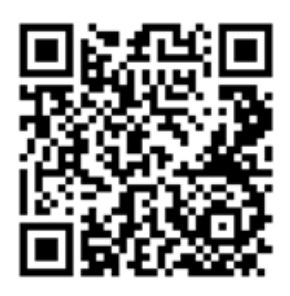

# 28. Zwiedzamy europejskie stolice

## Ile czasu potrzebujemy?

45 min

# Czego się nauczymy?

#### **Podstawa programowa: 7.3.1; 7.3.2; 7.3.3; 4.3.3; 4.3.4.**

- Dowiemy się, w jaki sposób można podróżować po świecie online.
- Poznamy narzędzie Google Earth i będziemy przemieszczać się po europejskich stolicach. Wykorzystamy Wikipedię, aby dowiedzieć się, jakie miasto jest stolicą wybranego państwa w Europie.

## Co warto zrobić wcześniej?

Możesz przygotować karteczki z nazwami państw Europy, aby dzieciaki mogły losować je i po kolei zwiedzać stolice tych państw.

# Kryteria sukcesu (dla ucznia)

- Wyszukuję w Wikipedii nazwę stolicy danego państwa.
- Wpisuję nazwę stolicy w Google Earth i podróżuję po niej online.
- Szukam ciekawych miejsc do zobaczenia.
- Przechodzę do trybu Street View stawiając ludzika na ulicach miast.

#### **Do dzieła!**

- 1. Zaproś uczniów w nieznane magiczne miejsce (link w Zasobach). Poproś, aby uruchomili link i popchnęli tajemnicze drzwi, klikając na nie. Zapytaj, gdzie się znaleźli. Po przeładowaniu strony można ponownie wylosować tajemnicze miejsce.
- 2. Zapytaj uczniów, czy wiedzą, co sprawia, że przenoszą się w nieznane miejsca. Czy wiedzą jakie narzędzie zostało wykorzystane do stworzenia tej strony? (mapy Google)

76.

- 3. Powiedz uczniom, że jest takie narzędzie, które pozwala spacerować ulicami różnych miast na świecie. Nazywa się Google Earth. Znajdą je, wpisując w wyszukiwarce Google hasło "Google Earth". Poproś, aby odszukali tę stronę i ją uruchomili.
- 4. Po lewej stronie narzędzia znajduje się lupka, dzięki której można wyszukać miejsce, do którego chcemy się udać. Poproś dzieci, aby wpisały nazwę waszej miejscowości. Mapę można przybliżać i oddalać przy pomocy rolki w myszce. Powiedz również, że mogą pospacerować ulicami tej miejscowości. W tym celu muszą złapać myszką żółtego ludzika znajdującego się w dolnym prawym rogu strony.
- 5. Daj chwilę dzieciom na eksplorowanie strony.
- 6. Zapytaj, czy chciałyby zwiedzić europejskie stolice. Zaproponuj, że chętni uczniowie będą losować nazwy państw i podawać ich stolice. A jeśli dany uczeń jej nie zna? Z pomocą przyjdzie Wikipedia. Pokaż, jak w Wikipedii można znaleźć nazwę stolicy (W polu wyszukiwania wpisujemy nazwę państwa, a następnie w prawej kolumnie na stronie znajdują się najważniejsze informacje, w tym hymn, stolica, waluta, ludność itd.).
- 7. Po znalezieniu nazwy stolicy i wpisaniu jej do Google Earth wybierzcie się na poszukiwanie ciekawych miejsc. Niech uczniowie dzielą się spostrzeżeniami z innymi.
- 8. Na koniec możesz zapytać, która stolica podobała im się najbardziej i dlaczego.

# Zasoby:

[Tajemnicze drzwi](http://secretdoor.notepadwebdevelopment.com/) [link-1] [Google Earth](https://earth.google.com/web/) [link-2] [Wikipedia](https://pl.wikipedia.org/) [link-3]

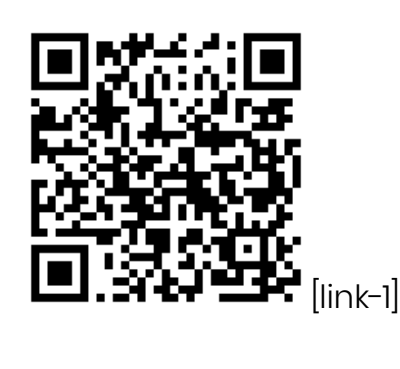

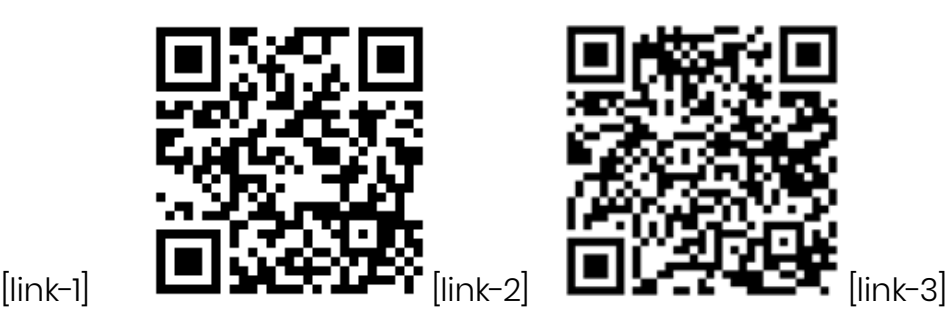

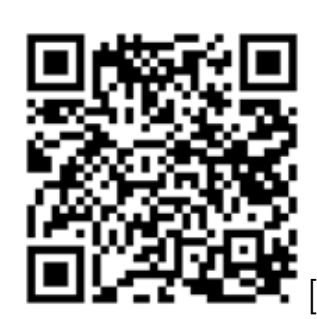

# 29. Planujemy wakacyjną wycieczkę

## Ile czasu potrzebujemy?

45 min

# Czego się nauczymy?

### **Podstawa programowa: 4.3.2; 4.3.3; 7.3.1; 7.3.2; 7.3.3; 7.4.1.**

- Nauczymy się wyszukiwać informacje w sieci dotyczące zamków w Polsce.
- Nauczymy się, jak wykorzystać mapy Google do obliczania czasu przejazdu i odległości w kilometrach.
- Zaplanujemy wycieczkę do wybranego zamku w Polsce.

# Co warto zrobić wcześniej?

Podczas lekcji uczniowie będą wyszukiwali informacje o polskich zamkach, które warto zwiedzić. Wybiorą jedno z takich miejsc i spróbują zaplanować podróż do niego. Przygotuj kilka pytań, na które będą musieli odpowiedzieć, eksplorując mapy Google np.:

- w jakiej części Polski znajduje się ten zamek,
- jakie miejscowości są nieopodal,
- czy przepływa tam jakaś rzeka,
- ile km od domu jest usytuowany ten zamek,
- ile godzin zajęłaby droga samochodem, rowerem, pieszo,
- czy jesteśmy w stanie w ciągu jednego dnia dotrzeć na miejsce, zwiedzić zamek i wrócić do domu, jeśli podróż będzie trwała więcej niż dwie godziny, to o czym powinniśmy pamiętać, wybierając się w nią?
- Na te pytania uczniowie odpowiadać pisemnie. Można więc przygotować kartę pracy np. w Canvie i wydrukować przed lekcją.

# Kryteria sukcesu (dla ucznia)

- Wyszukuję na stronie nazwy zamków i sprawdzam, w jakiej miejscowości się znajdują.
- Wyszukuję tę miejscowość w mapach Google.
- Sprawdzam, jaka odległość dzieli mnie od tego zamku.
- Sprawdzam, jakie miejscowości są nieopodal.
- Planuję ekwipunek na wycieczkę z rodziną do tego miejsca.

#### **Do dzieła!**

- 1. Zaproś uczniów na stronę mapy Google. Mogą ją wyszukać samodzielnie w wyszukiwarce, ale możesz też wysłać link. Powiedz, że mapy Google są trochę podobne do Google Earth, które eksplorowaliście tydzień wcześniej, z tą różnicą, że można w nich wyznaczać trasy z jednego miejsca do drugiego.
- 2. Poproś, aby wpisali nazwę naszej stolicy, a następnie po lewej stronie wybrali znaczek z napisem "Wyznacz trasę" i jako punkt początkowy wpisali nazwę waszej miejscowości. Zwróć uwagę, że trasę można przebyć samochodem, rowerem czy też pieszo. Poproś, aby dzieci sprawdziły, jaka jest różnica w kilometrach oraz czasie pokonywania danej trasy.
- 3. Teraz zaprezentuj stronę zawierającą informacje o zamkach w Polsce (w Zasobach) i poproś, aby uczniowie przejrzeli listę zamków, które można znaleźć na szlakach turystycznych. Niech wybiorą nazwę zamku, która najbardziej przypadnie im do gustu, a po kliknięciu obejrzą zdjęcia tej budowli. Mogą przejrzeć kilka miejsc i wybrać jedno.
- 4. Zachęć również do przeczytania kilku informacji i dowiedzenia się czegoś na temat wybranego zamku.
- 5. Teraz niech dzieci wrócą do map Google i wpiszą nazwę miejscowości, gdzie znajduje się wybrany zamek, a następnie wyznaczą do niego trasę z miejsca zamieszkania. Ostatnim punktem lekcji jest udzielenie odpowiedzi na pytania, które znajdują się w karcie pracy.

Zasoby: Zamki w Polsce [Mapy Google](https://www.google.com/maps) 

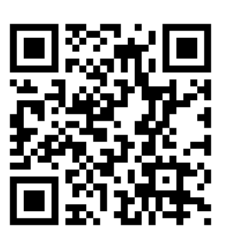

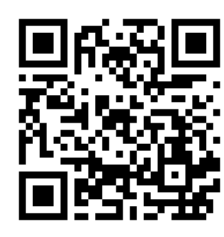

# 30. Jestem mistrzem! Zasługuję na dyplom

## Ile czasu potrzebujemy?

45 min

## Czego się nauczymy?

#### **Podstawa programowa: 7.2.2; 7.2.3; 7.3.1; 7.3.2; 7.3.3; 7.4.1; 7.4.2; 7.5.1.**

• Nauczę się tworzyć dyplom, wykorzystując gotowy szablon i dodając dodatkowe elementy graficzne w celu ozdobienia pracy.

## Co warto zrobić wcześniej?

• Poproś uczniów, aby przejrzeli swoje lapbooki (jeśli go prowadziliście), padlet czy bloga i przypomnieli sobie, ile ciekawych rzeczy wykonali w ciągu tego roku szkolnego. Niech napiszą, które zadanie podobało im się najbardziej, z czego są dumni, które rzeczy były dla nich najtrudniejsze i co zapamiętają najbardziej. W tej czynności chodzi też o to, aby uświadomić uczniom, jak wiele umiejętności nabyli w tym roku szkolnym.

## Kryteria sukcesu (dla ucznia)

- Dostrzegam umiejętności, które nabyłem(-am) w ciągu tego roku szkolnego.
- Wymieniam zadania, które przyniosły mi największą radość.
- Doceniam pomoc koleżeńską, którą otrzymałem(-am) w tym roku.
- Cieszę się z sukcesów innych.
- Jestem dumny(-a) z siebie i mogę siebie nazwać Mistrzem/Mistrzynią.

#### **Do dzieła!**

1. Zacznij zajęcia od rozmowy na temat umiejętności zdobytych w tym roku, różnorodności zadań wykonywanych przez uczniów, pobudzonej

80.

kreatywności, pomocy koleżeńskiej, nowo poznanych narzędzi, doceniania własnej pracy, najciekawszych zadań, najtrudniejszych chwil i pokonywania słabości.

- 2. Powiedz uczniom, że zasługują dziś na wielki dyplom za swoje osiągnięcia. Zaproponuj im, aby na koniec zaprojektowali sobie taki dyplom, a ty wydrukujesz go i w dowód uznania wręczysz im podczas zakończenia roku szkolnego.
- 3. Poproś, aby zalogowali się do Canvy i w polu wyszukiwania wpisali hasło "dyplom". Pewnie zwrócicie uwagę, że w wynikach wyszukiwania nie ma zbyt dużo kolorowych i ciekawych dyplomów, dlatego też zaproponuj, aby dzieciaki wykorzystały jedynie format takiego dyplomu i zobaczyły, co na nim powinno się znajdować. Resztę elementów powinni dodać od siebie. Niech dzieci wyszukają takie grafiki, które będą się im podobały, dobrze kojarzyły i sprawią, że ten dyplom będzie jedyny i wyjątkowy.
- 4. Na koniec, niech każdy udostępni ci dyplom (w górnym pasku > Udostępnij > tryb wyświetlanie). Wydrukuj je na sztywnym papierze, podpisz i wręcz z dumą podczas uroczystego apelu.

## Zasoby: **canva.com**

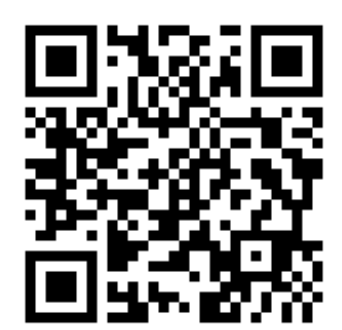

Lider

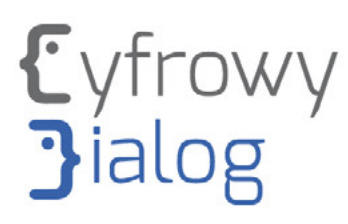

Partner

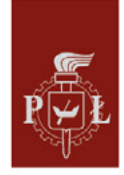

Politechnika Łódzka

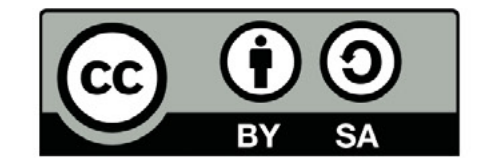

Projekt współfinansowany jest ze środków Unii Europejskiej z Europejskiego Funduszu Rozwoju Regionalnego w ramach Programu Operacyjnego Polska Cyfrowa na lata 2014 - 2020.

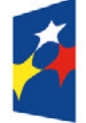

**Fundusze Europejskie** Polska Cyfrowa

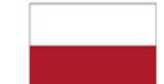

Rzeczpospolita Polska

Unia Europejska Europejski Fundusz Rozwoju Regionalnego

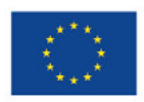